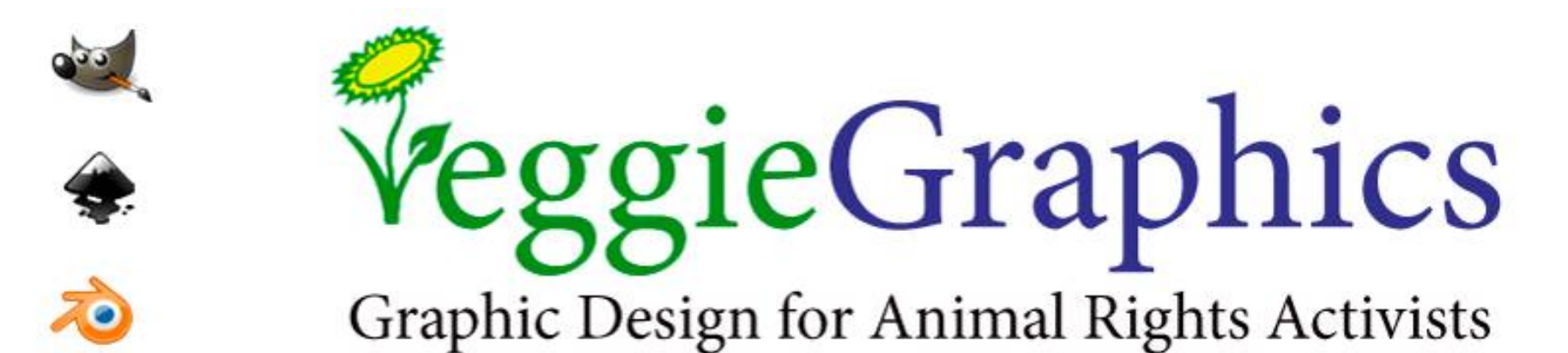

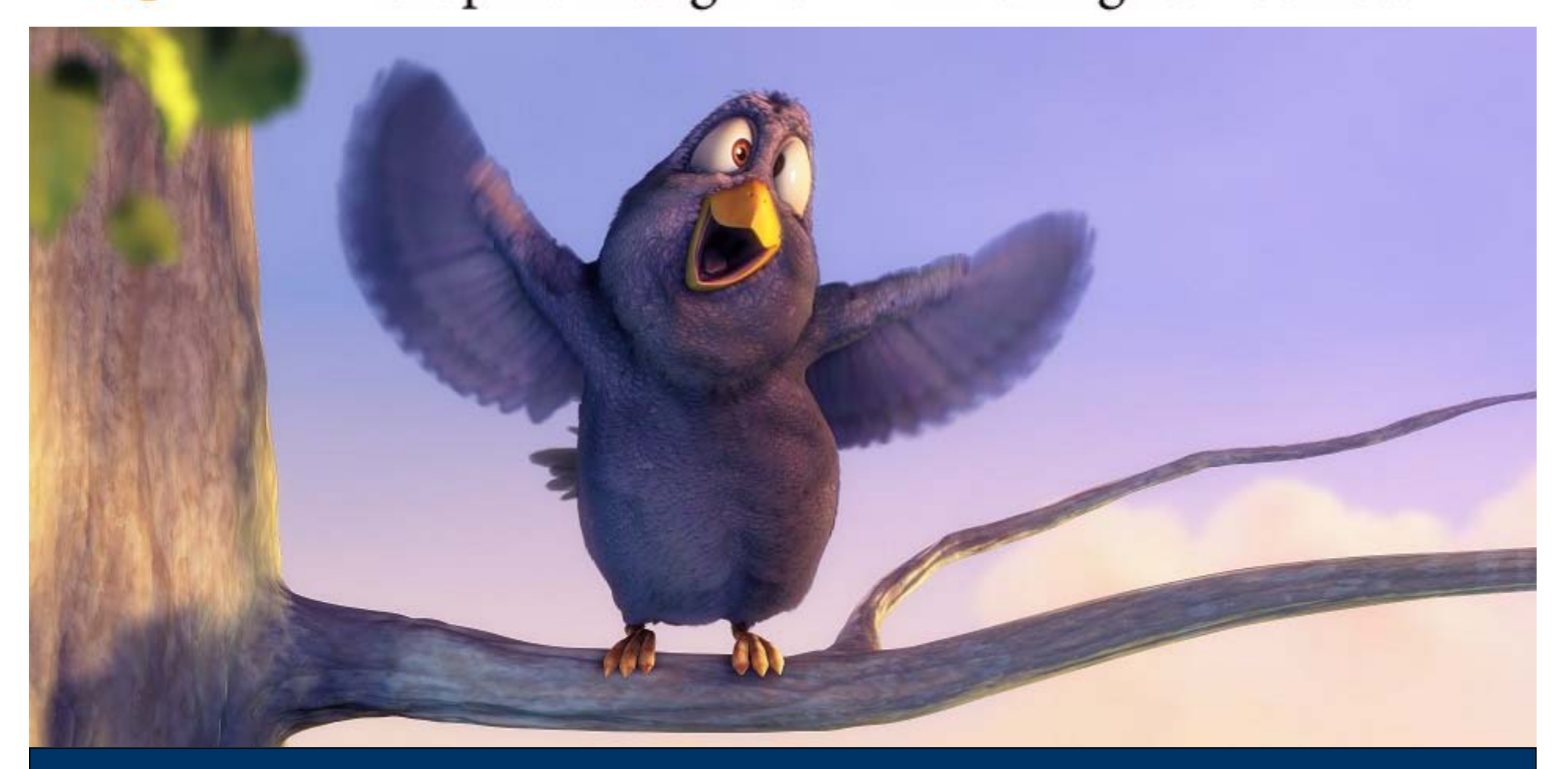

#### **שיעור :12** מבוא לתלת מימד, היכרות עם הממשק של בלנדר

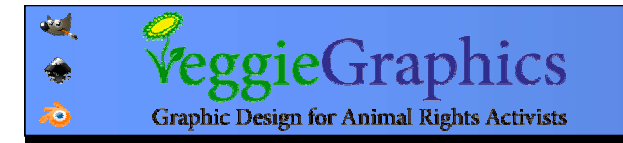

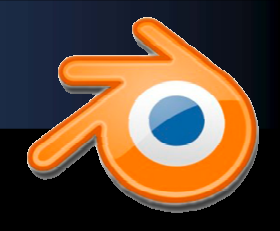

## תלת מימד: יצירת אשליה של עומק

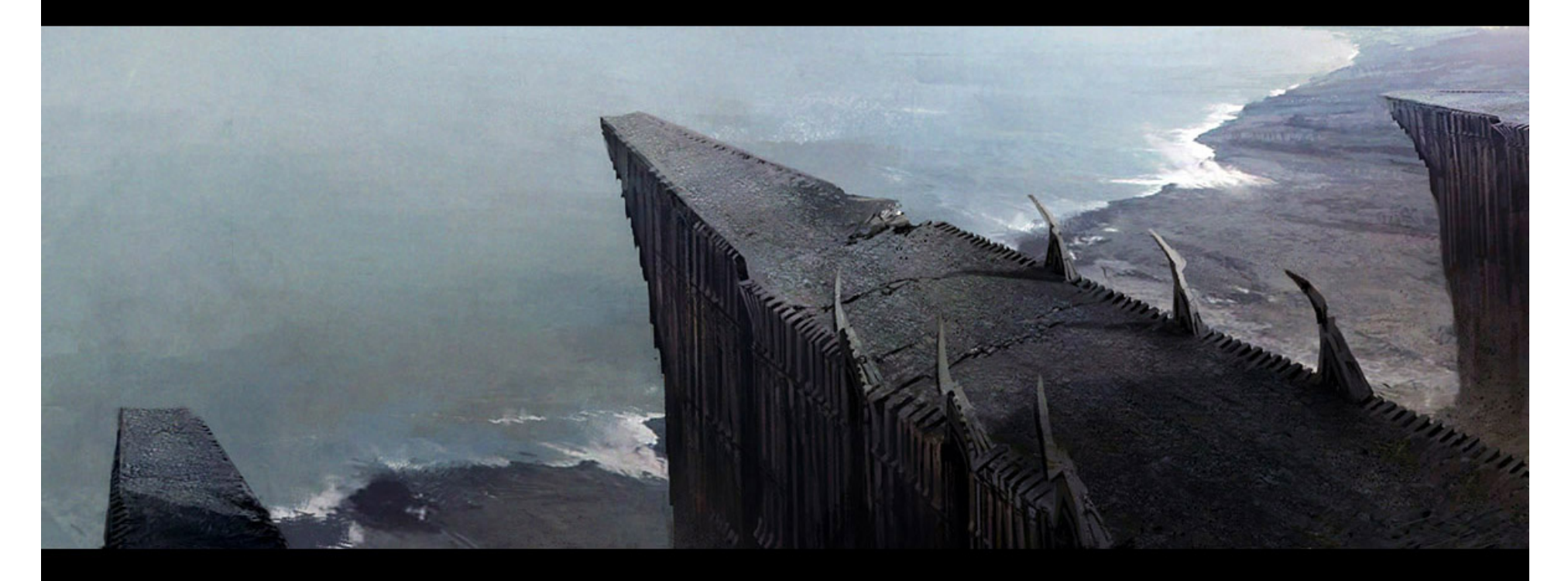

CGSociety.org

Copyright (C) Maciej Kuciara, submitted 20 March 2009

#### מה יוצר את האשליה?

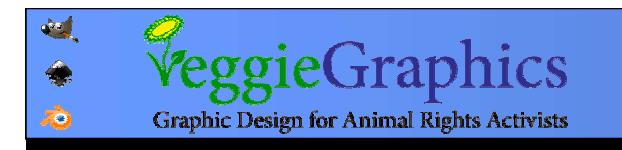

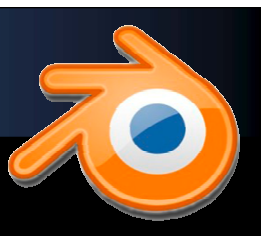

# להסתכל (פיסי) =/ לראות (מנטלי)

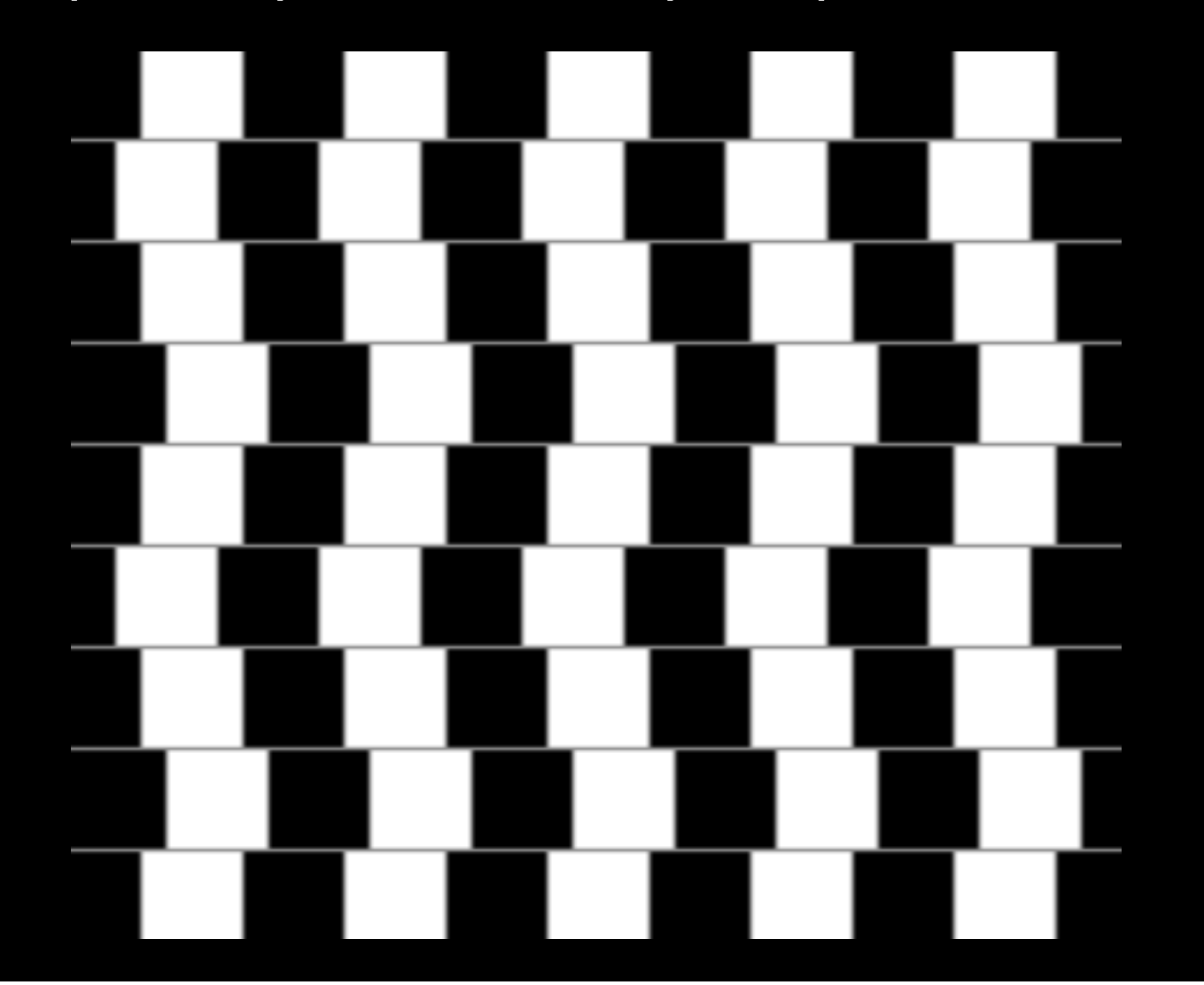

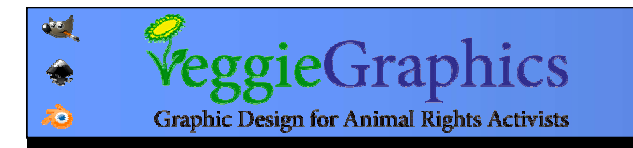

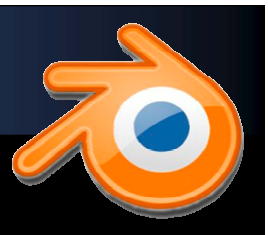

# המוח מבצע פעולות חישוב מורכבות מאוד שכלל איננו מודעים אליהן על מנת שנוכל לראות

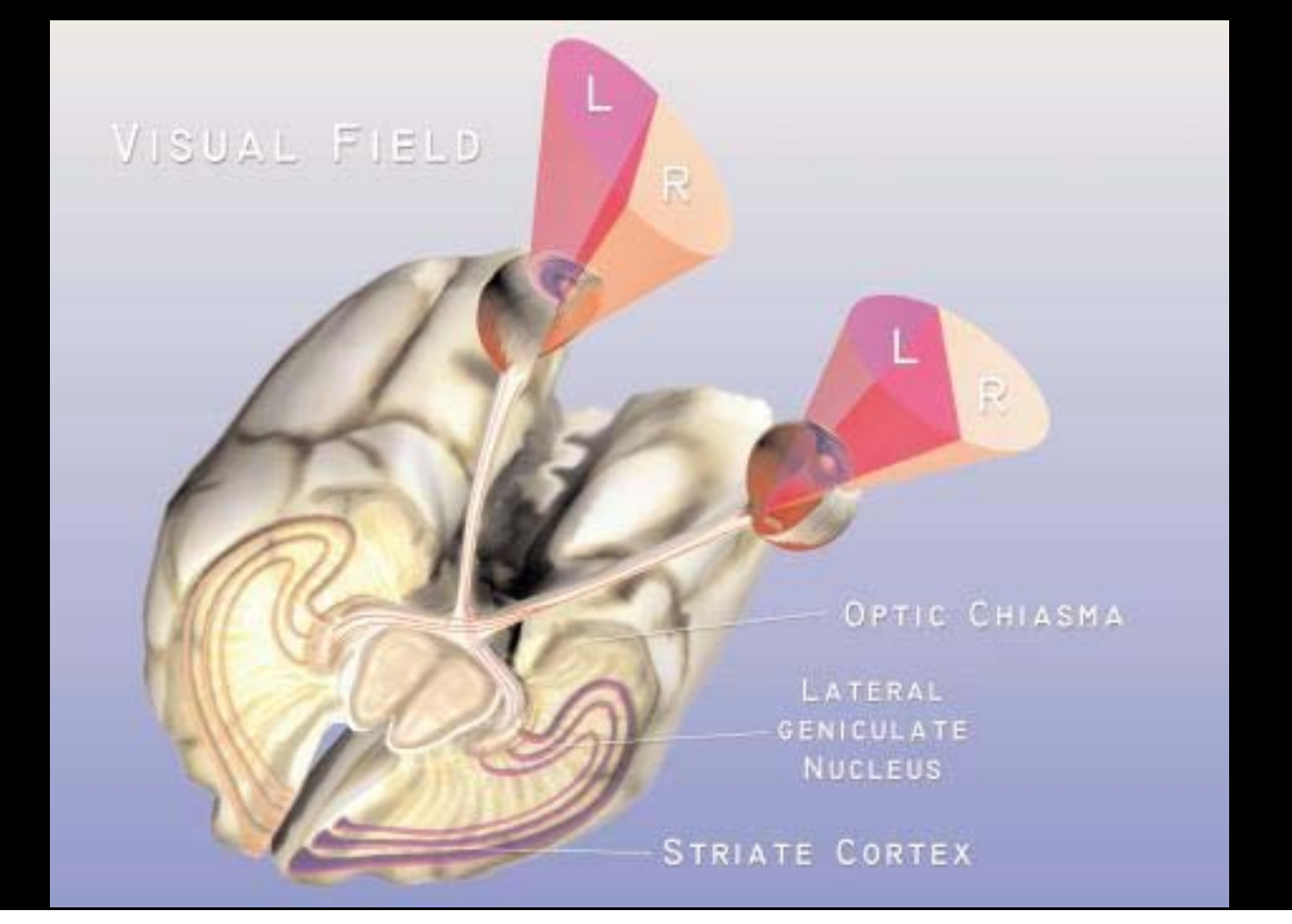

# מעל 30 <sup>מ</sup>' – התמונה בשתי העיניים זהה, ולכן נדרשים רמזים נוספים כדי להעריך עומק ומרחק

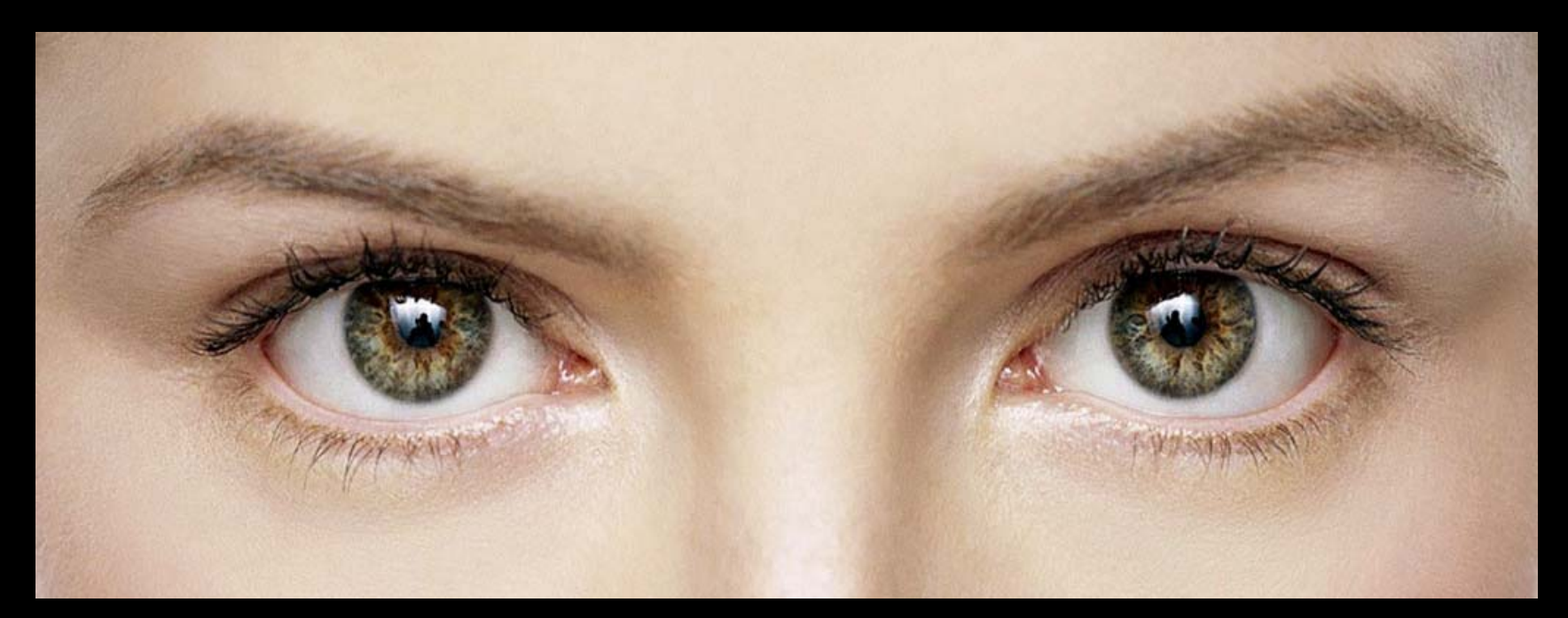

## תפיסת עומק מתבססת על ראיה בינוקולרית וההבדל בתמונה בין שתי העיניים

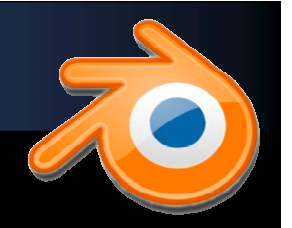

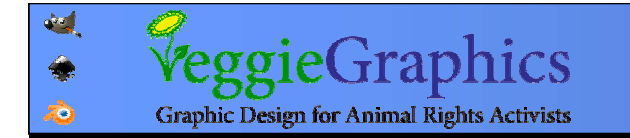

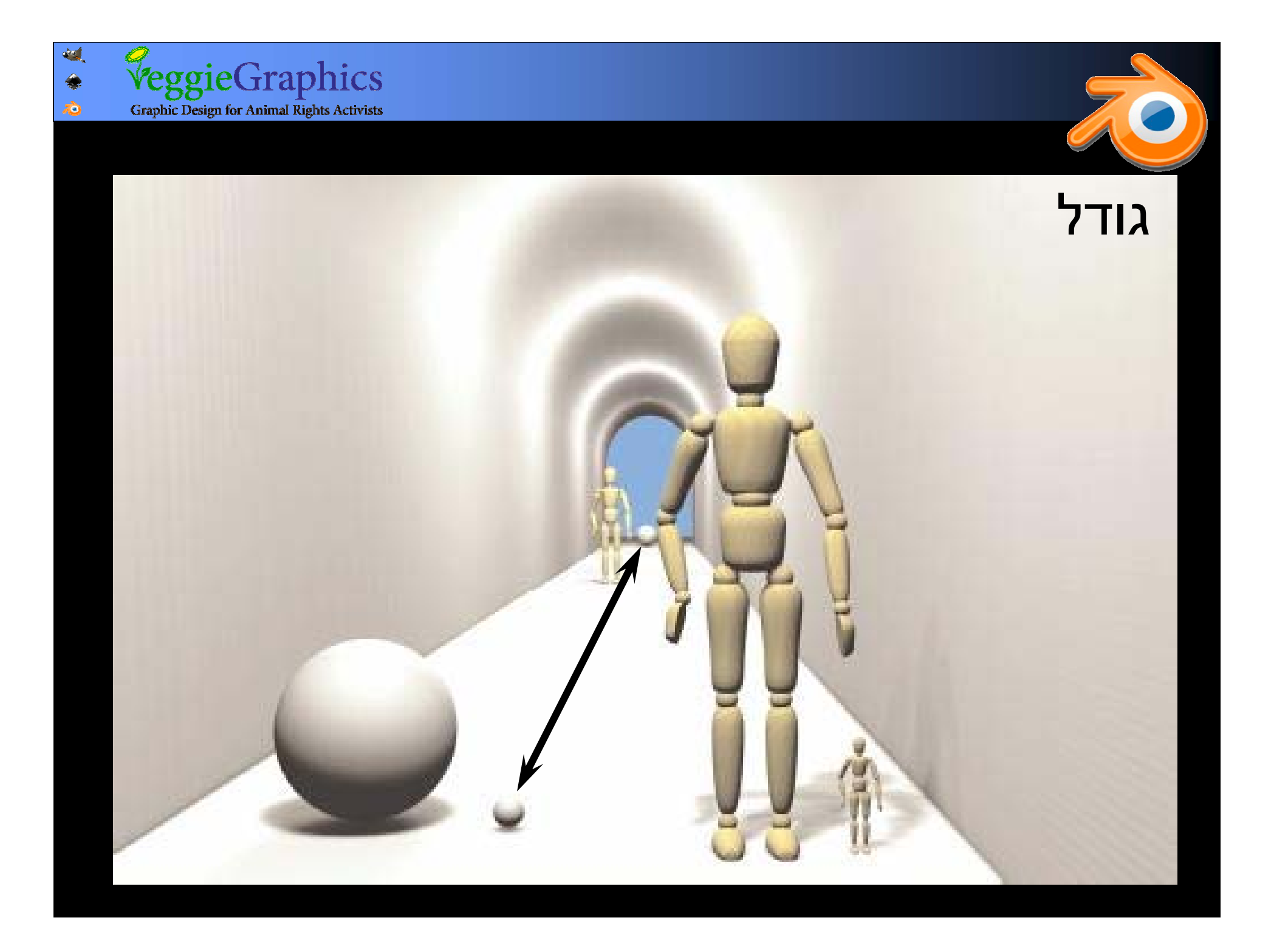

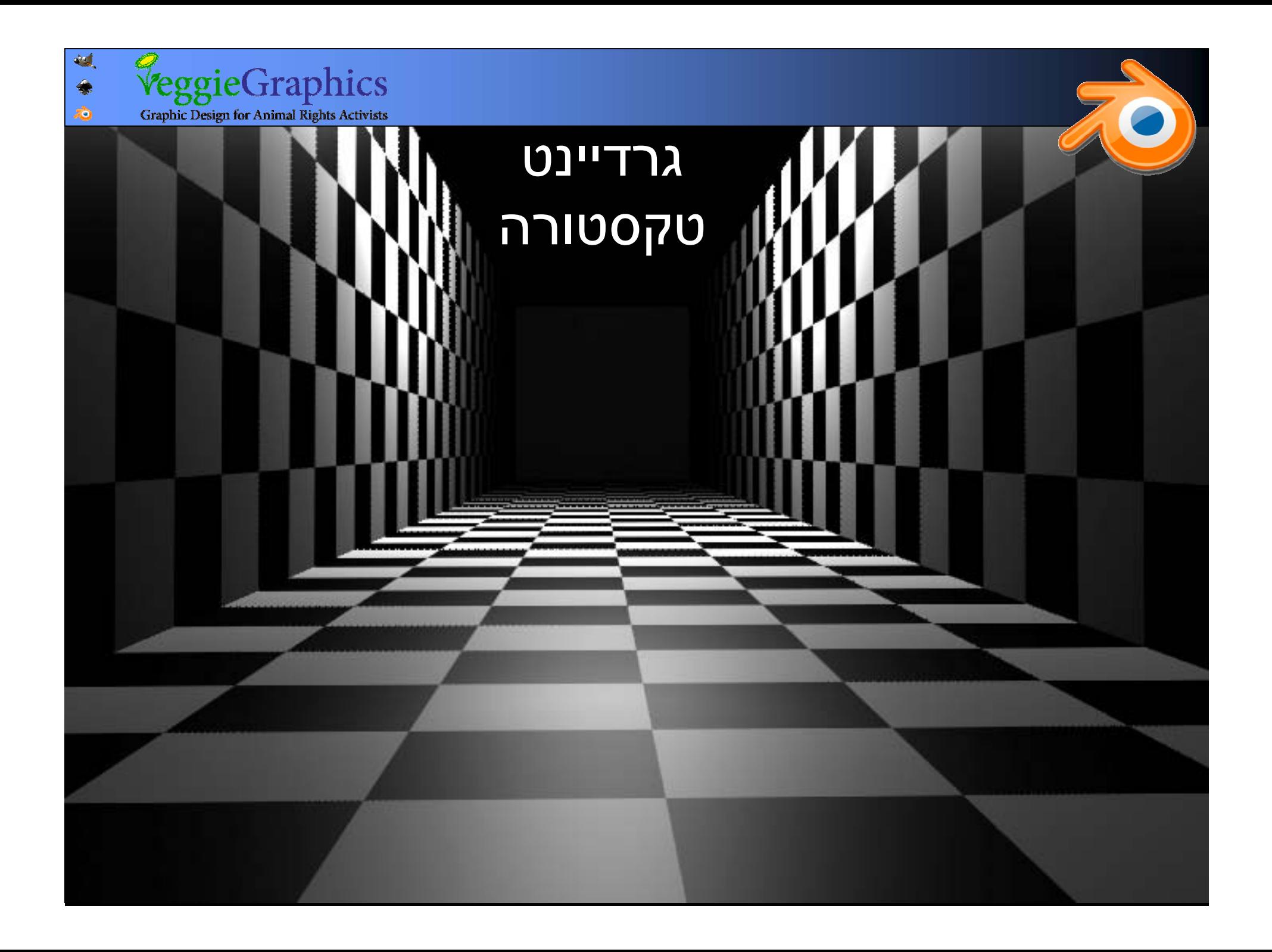

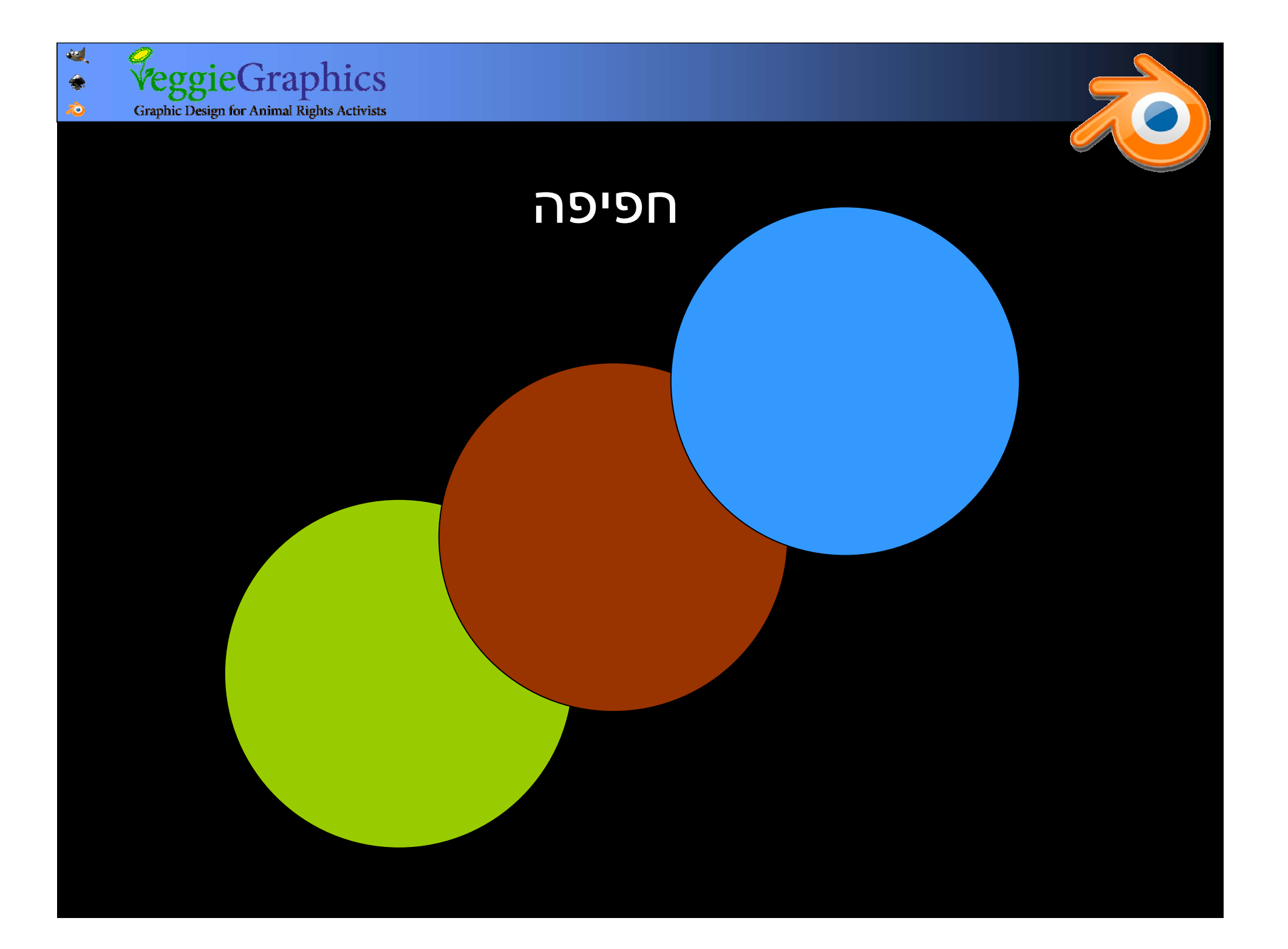

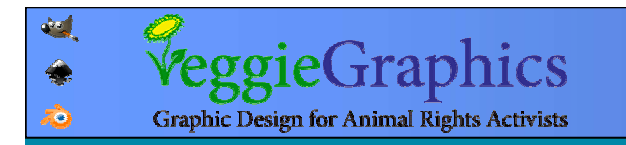

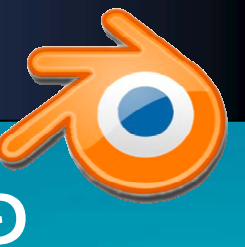

# פרספקטיבה אטמוספירית

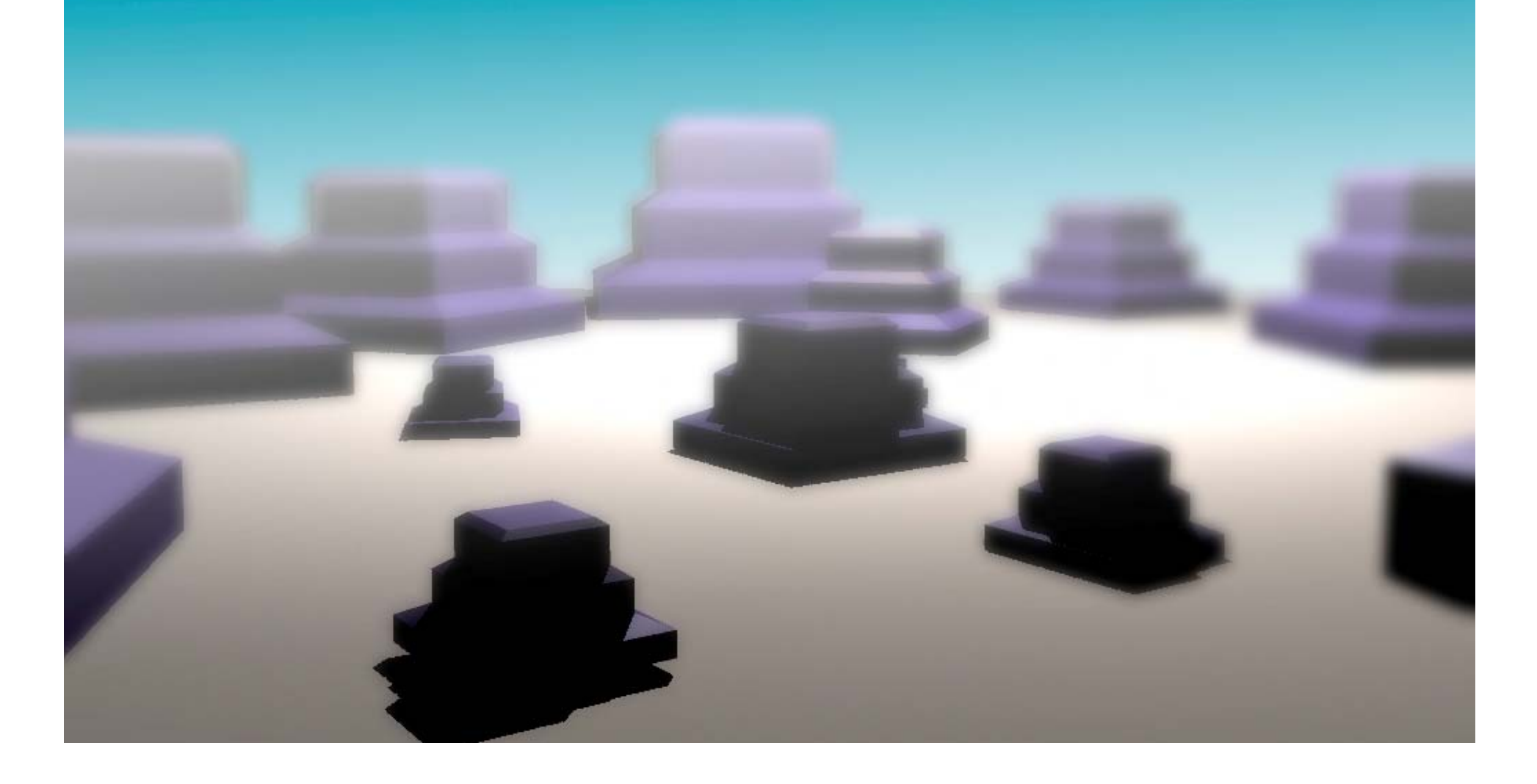

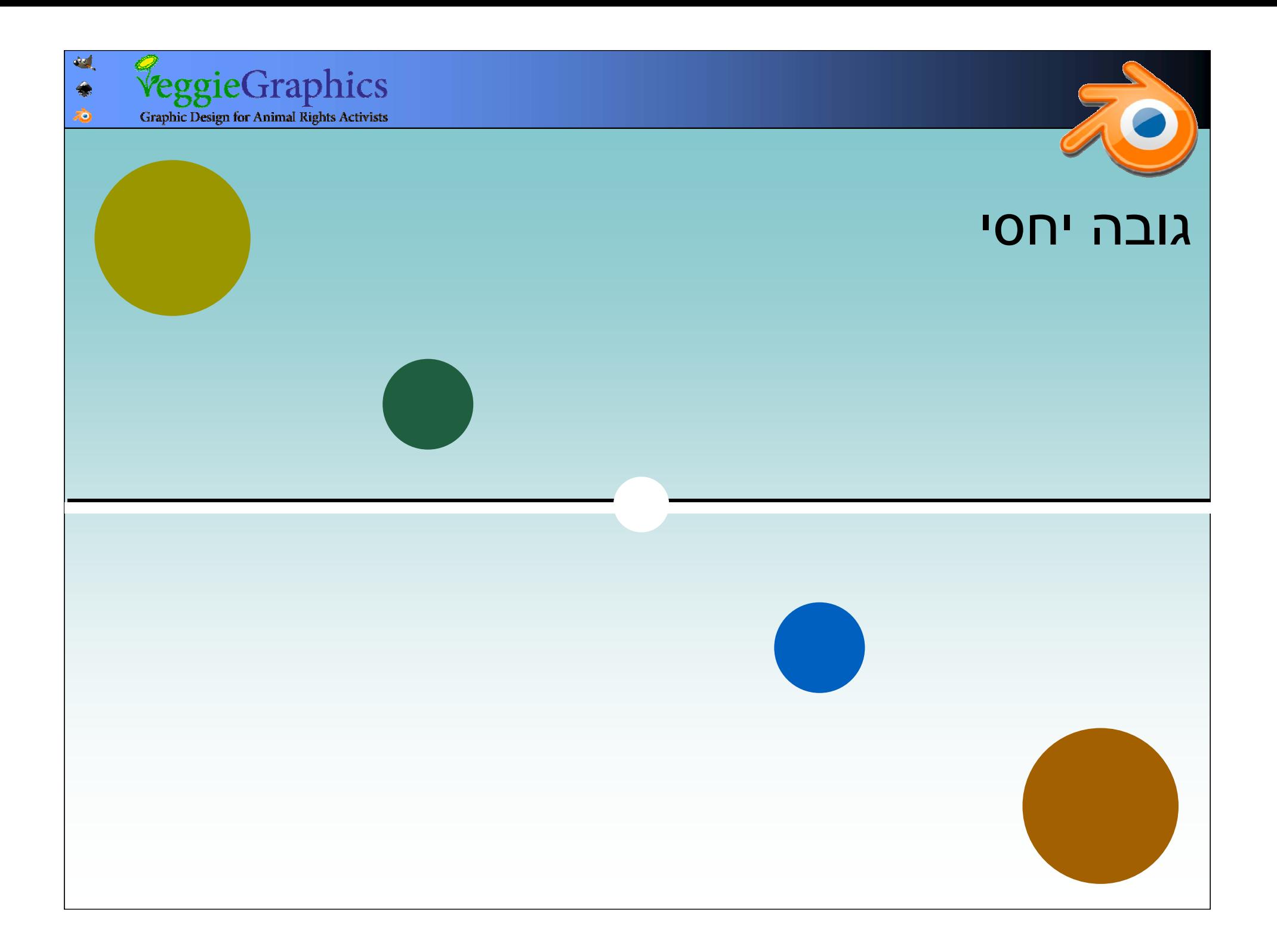

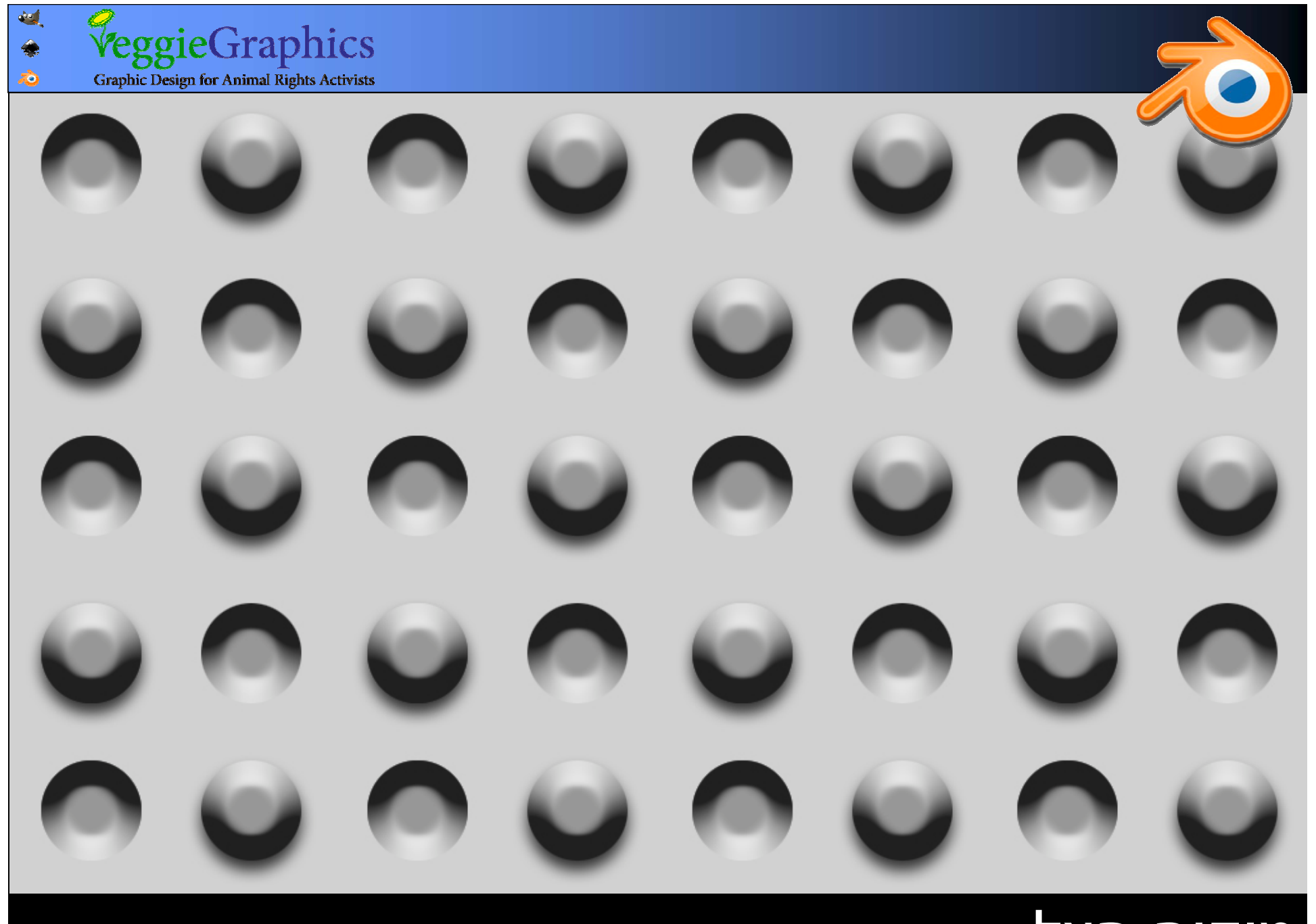

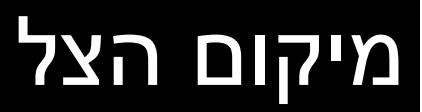

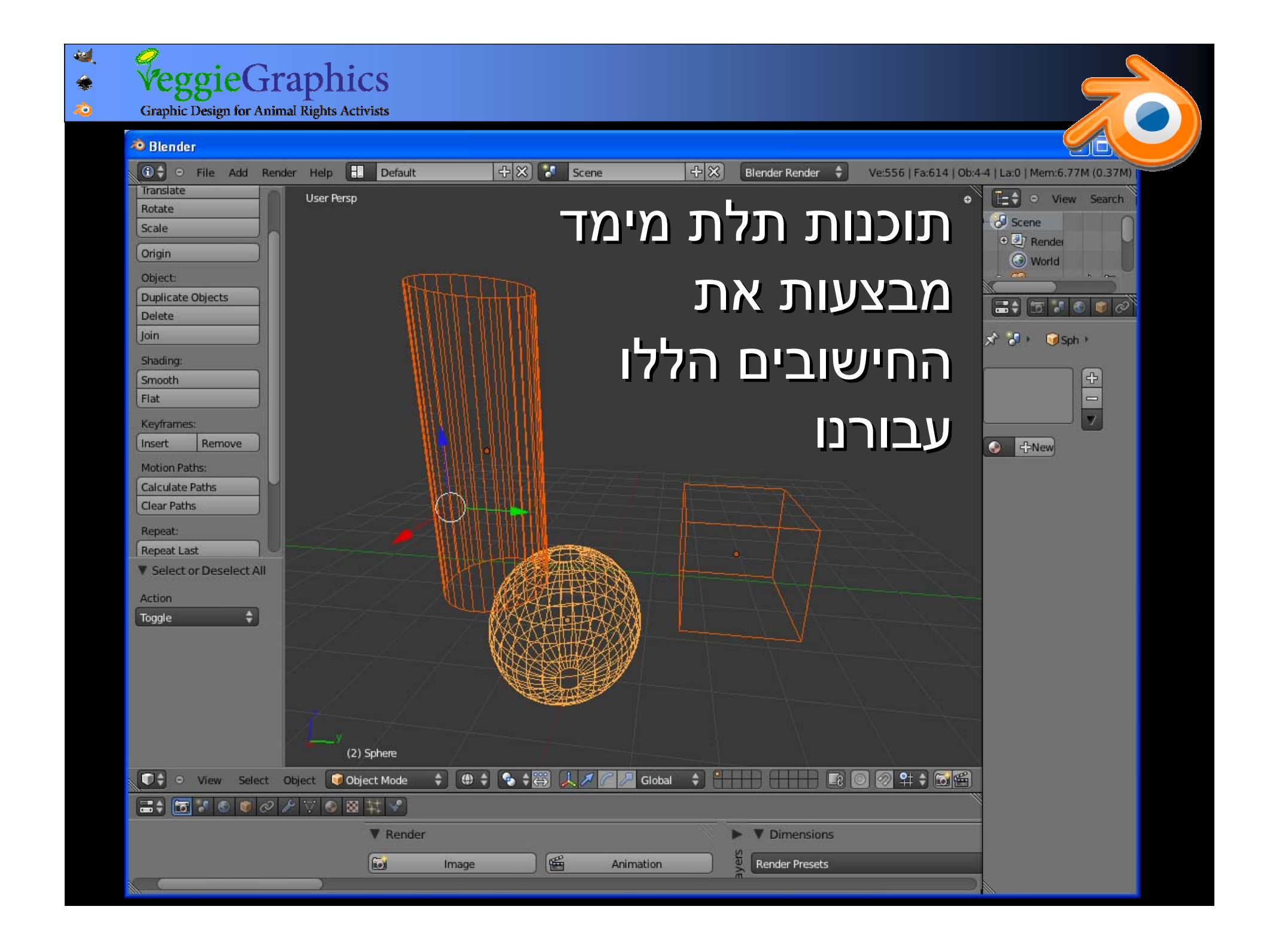

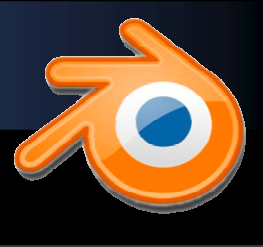

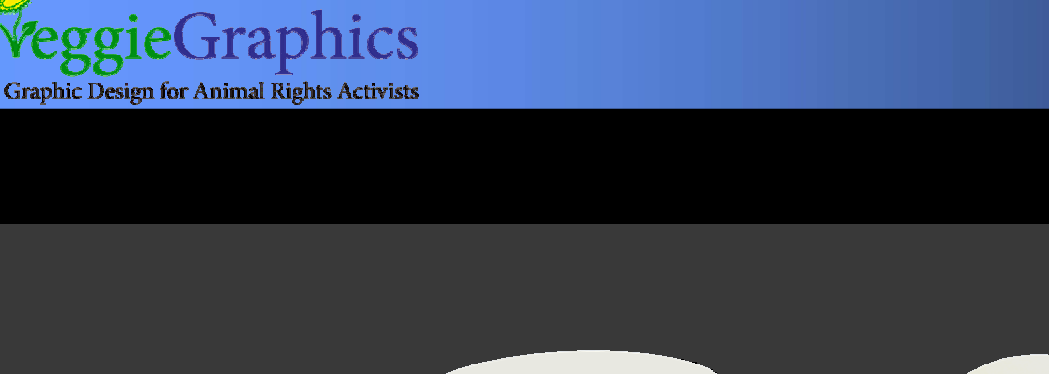

44

 $\hat{\mathcal{L}}$  $\hat{\bm{z}}$ 

> הסצנה: הסצנה: אובייקטים - אובייקטים (גיאומטריה (גיאומטריה תלת מימדית) תלת מימדית) תאורה - תאורה הצללה-הצללה אנימציה-אנימציה ----

#### תוצאה מרונדרת (Rendered( תוצאה מרונדרת (Rendered(

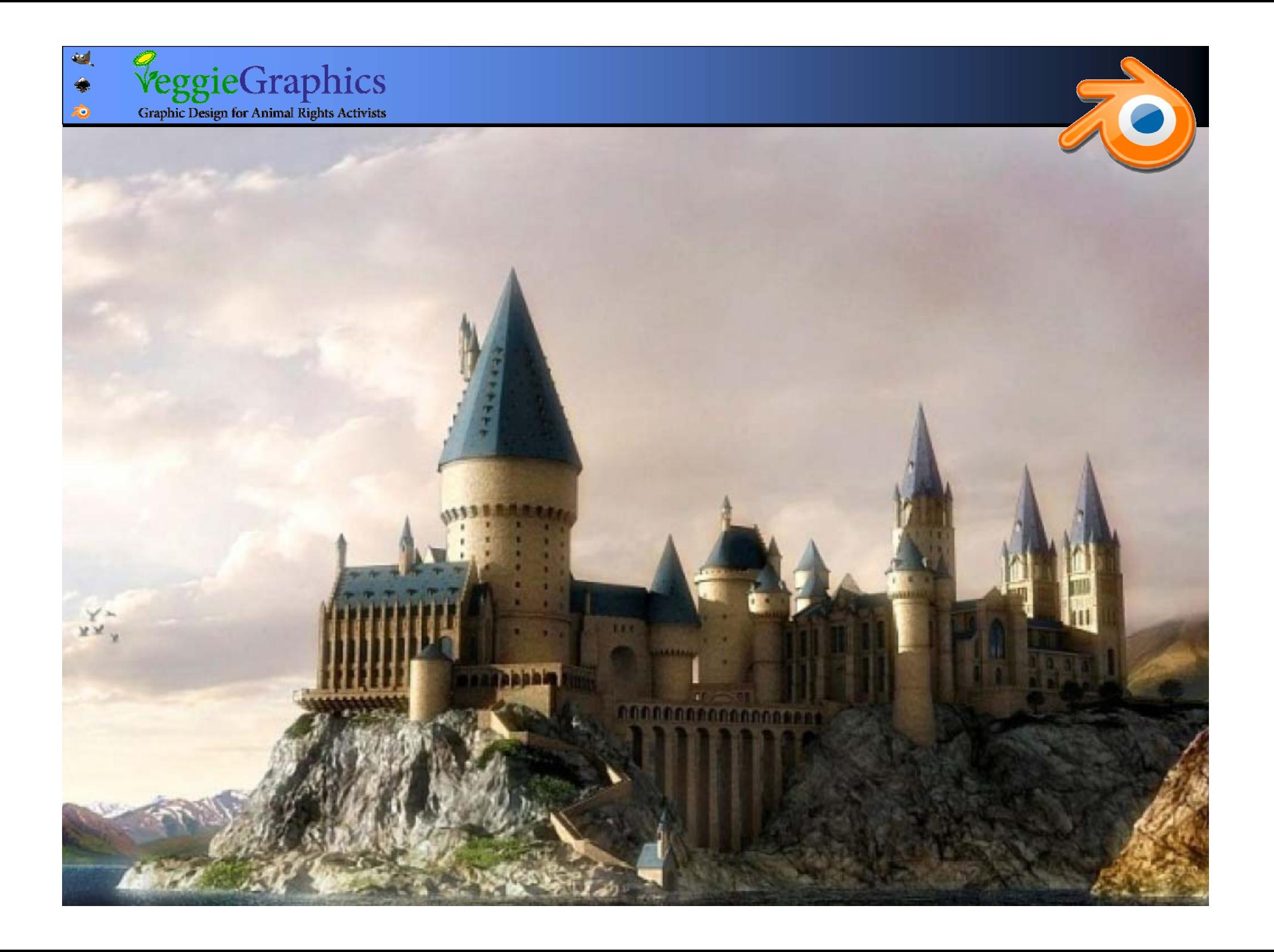

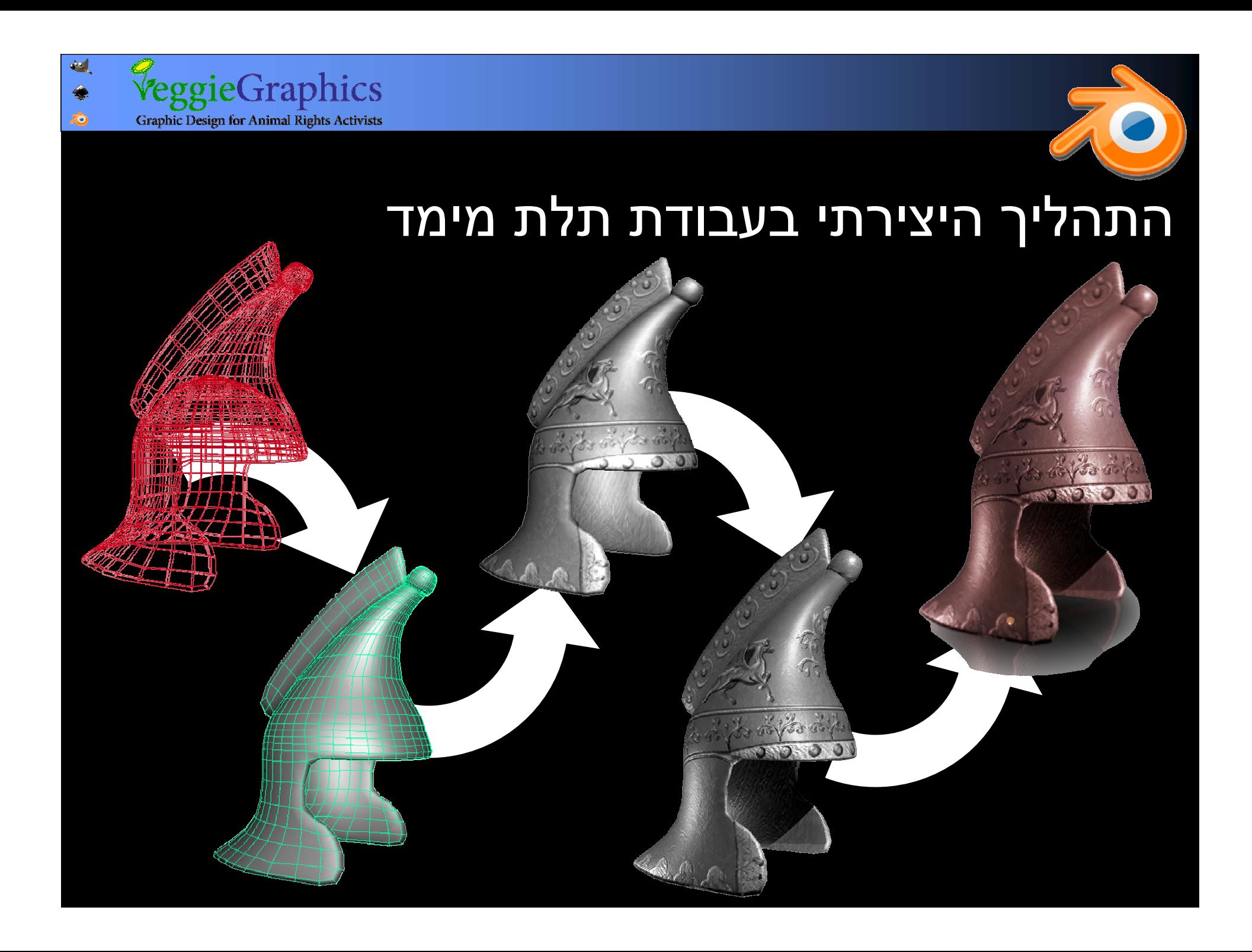

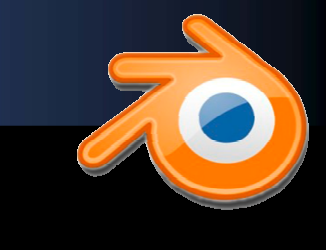

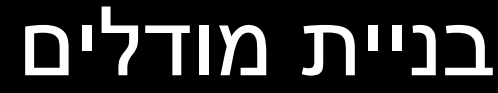

# לרוב מתחילים מצורות "פרימיטיביות" (primitives( "פרימיטיביות" (primitives(

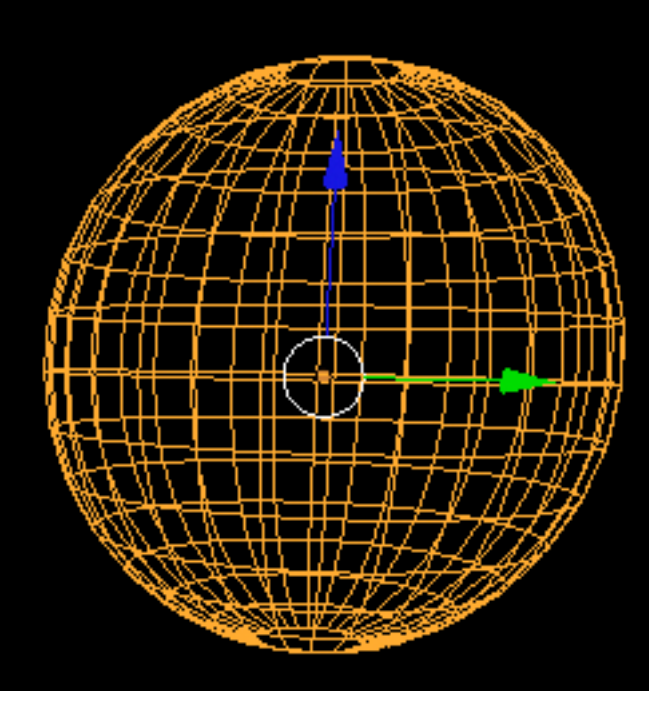

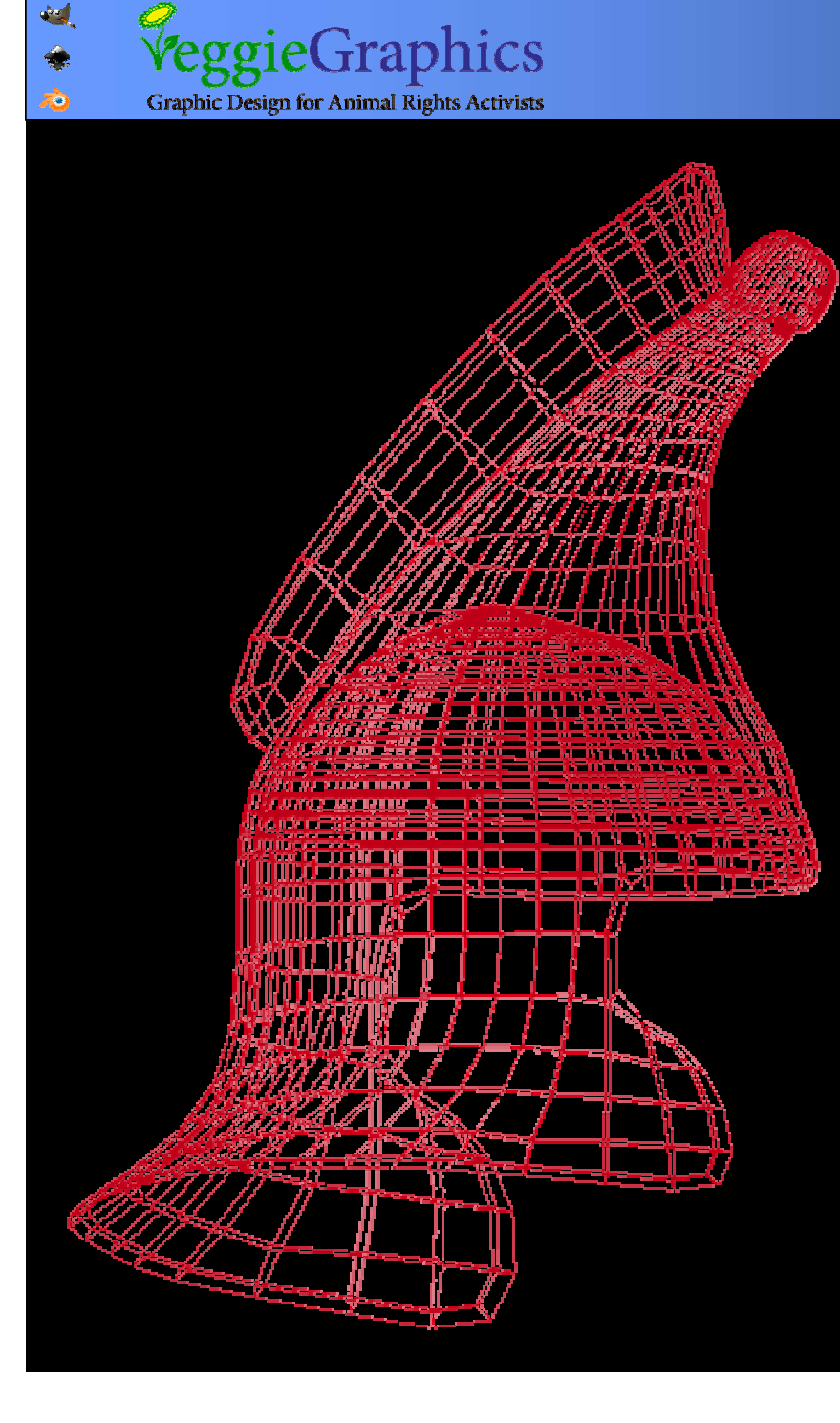

#### שקיפות ושבירת אור שקיפות ושבירת אור

האם יש השתקפויות האם יש השתקפויות אור וברק נוצץ כמתכת, אור וברק נוצץ כמתכת, או שהחומר אטום כפלסטיק? או שהחומר אטום כפלסטיק?

מהו ה"חומר"? מהו ה"חומר"?

כיצד האובייקט מגיב לאור? כיצד האובייקט מגיב לאור?

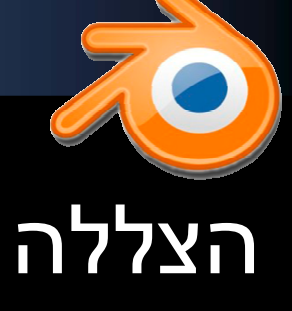

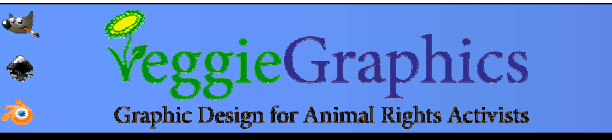

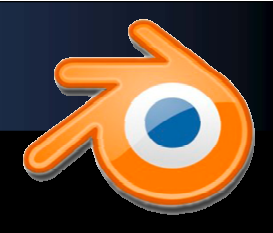

#### טקסטורות טקסטורות

כיצד נראה האובייקט? כיצד נראה האובייקט?

הצבעים, התמונות והמרקם הצבעים, התמונות והמרקם הנראה על האובייקט. הנראה על האובייקט.

> מבוסס על טקסטורות מבוסס על טקסטורות פרוצדורליות או תמונות. פרוצדורליות או תמונות.

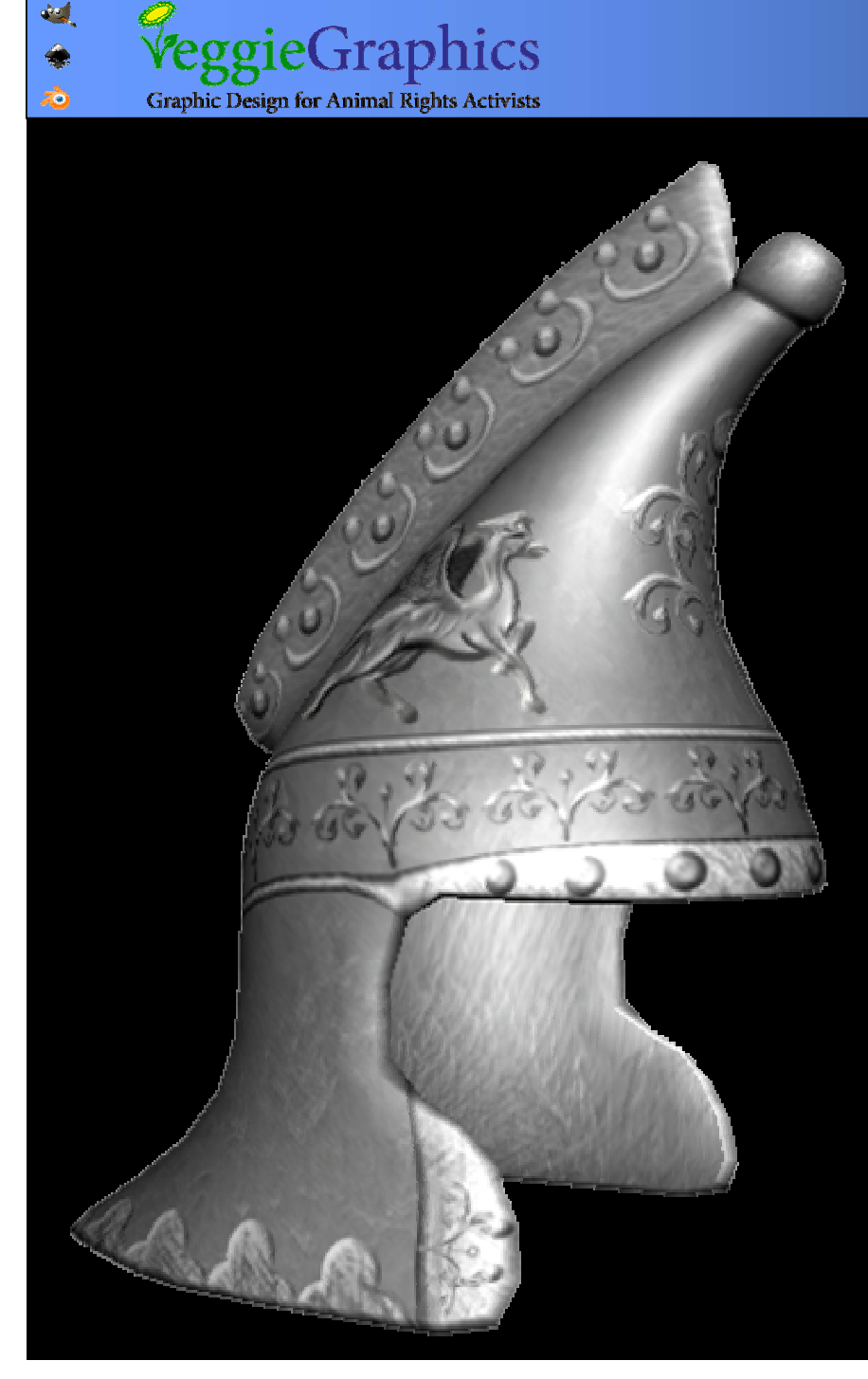

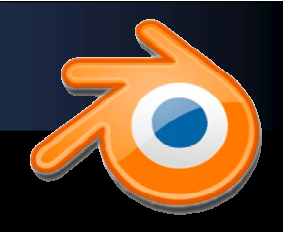

#### תאורה ורינדור ורינדור

בניית מערך תאורה מסביב בניית מערך תאורה מסביב לאובייקט, התואם לאווירה, לאובייקט, התואם לאווירה, להבלטה והסתרה של פרטים, להבלטה והסתרה של פרטים, לסביבה, לאור המדומה, מזג לסביבה, לאור המדומה, מזג .האוויר וכו' . האוויר וכו'

רינדור – "צילום" הסצנה ושליטה בנתוני תאורה וסביבה ושליטה בנתוני תאורה וסביבה מתקדמים. מתקדמים.

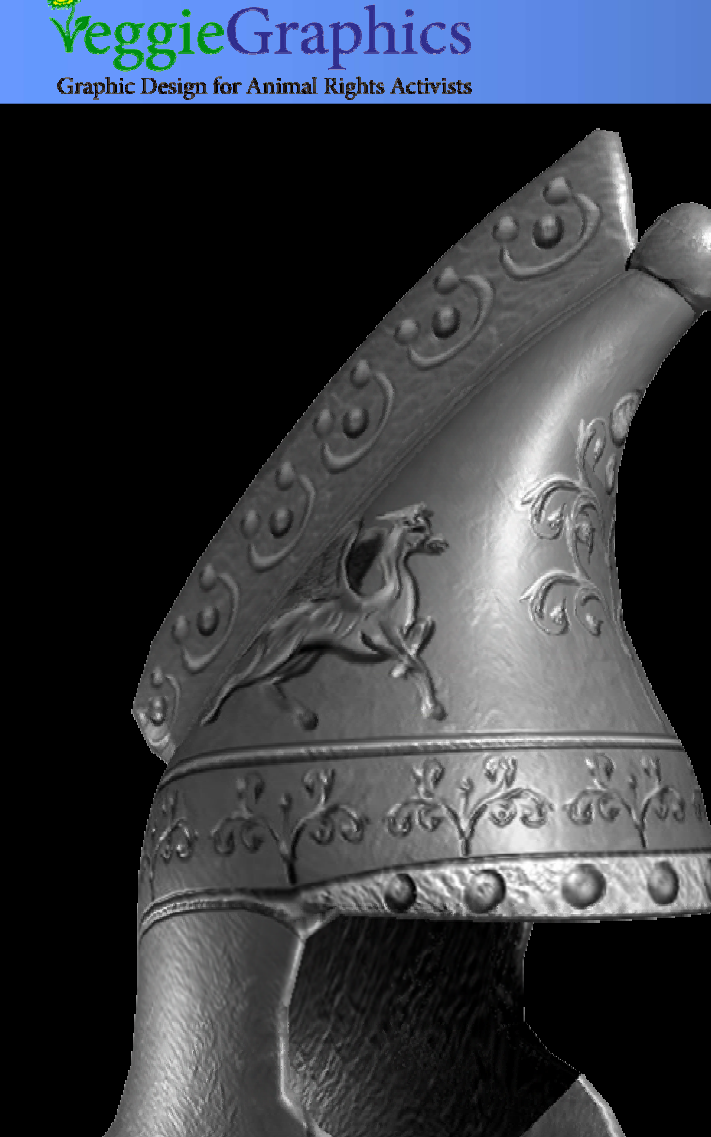

, ò

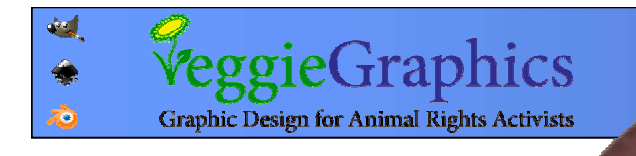

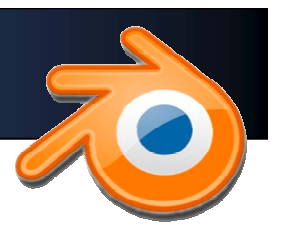

#### עבודות פוסט (לאחר הרינדור)

## תיקוני צבע, הוספת אפקטים, .שילוב בתמונות נוספות וכו'

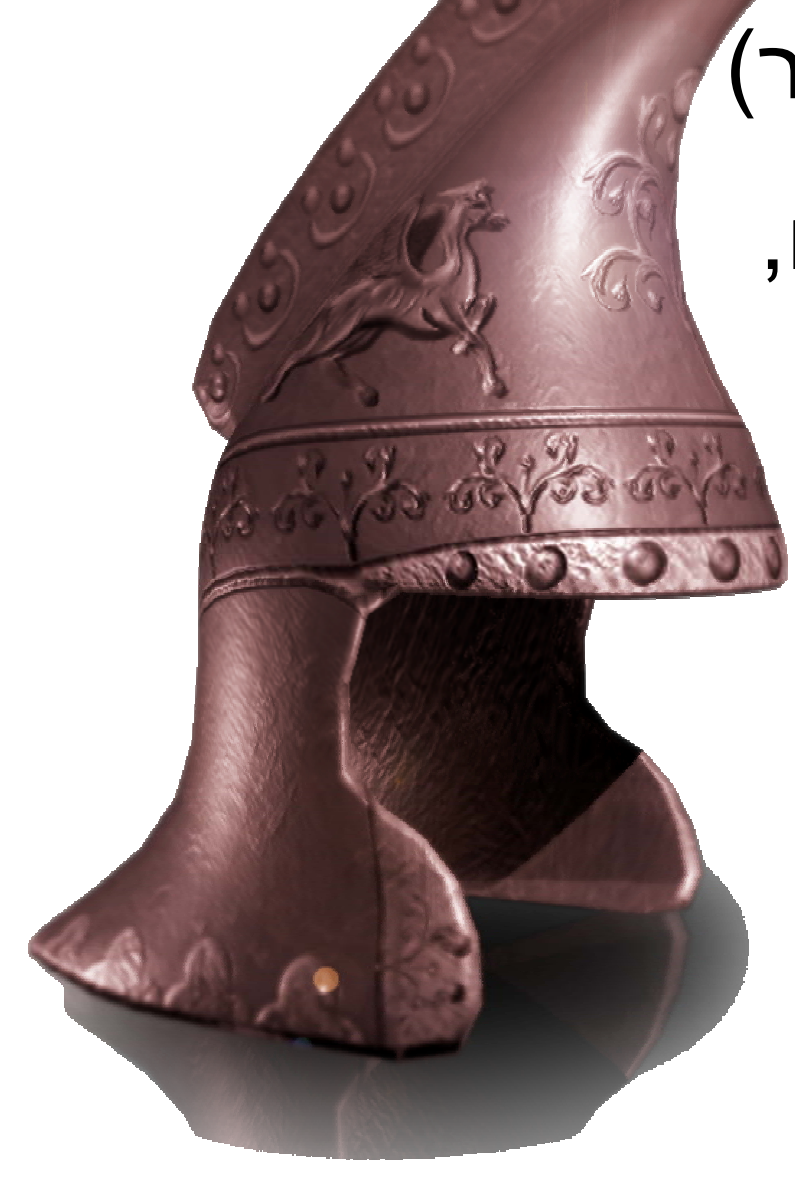

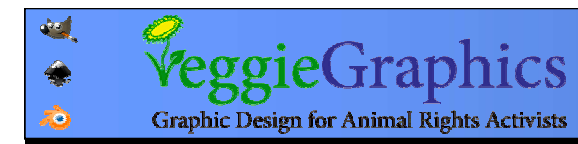

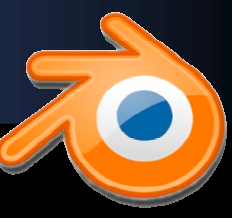

# בניית שלדים (rigging)

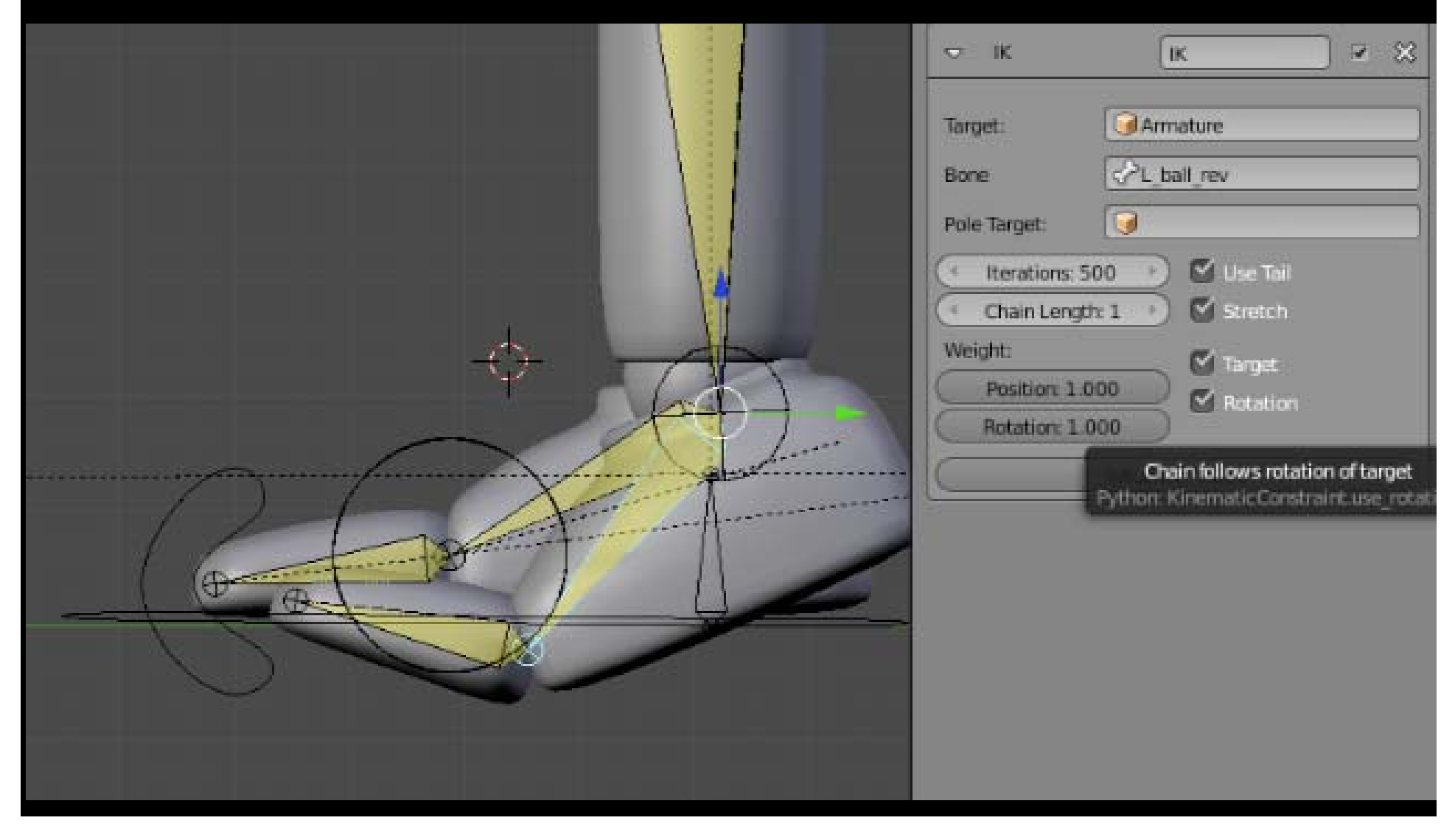

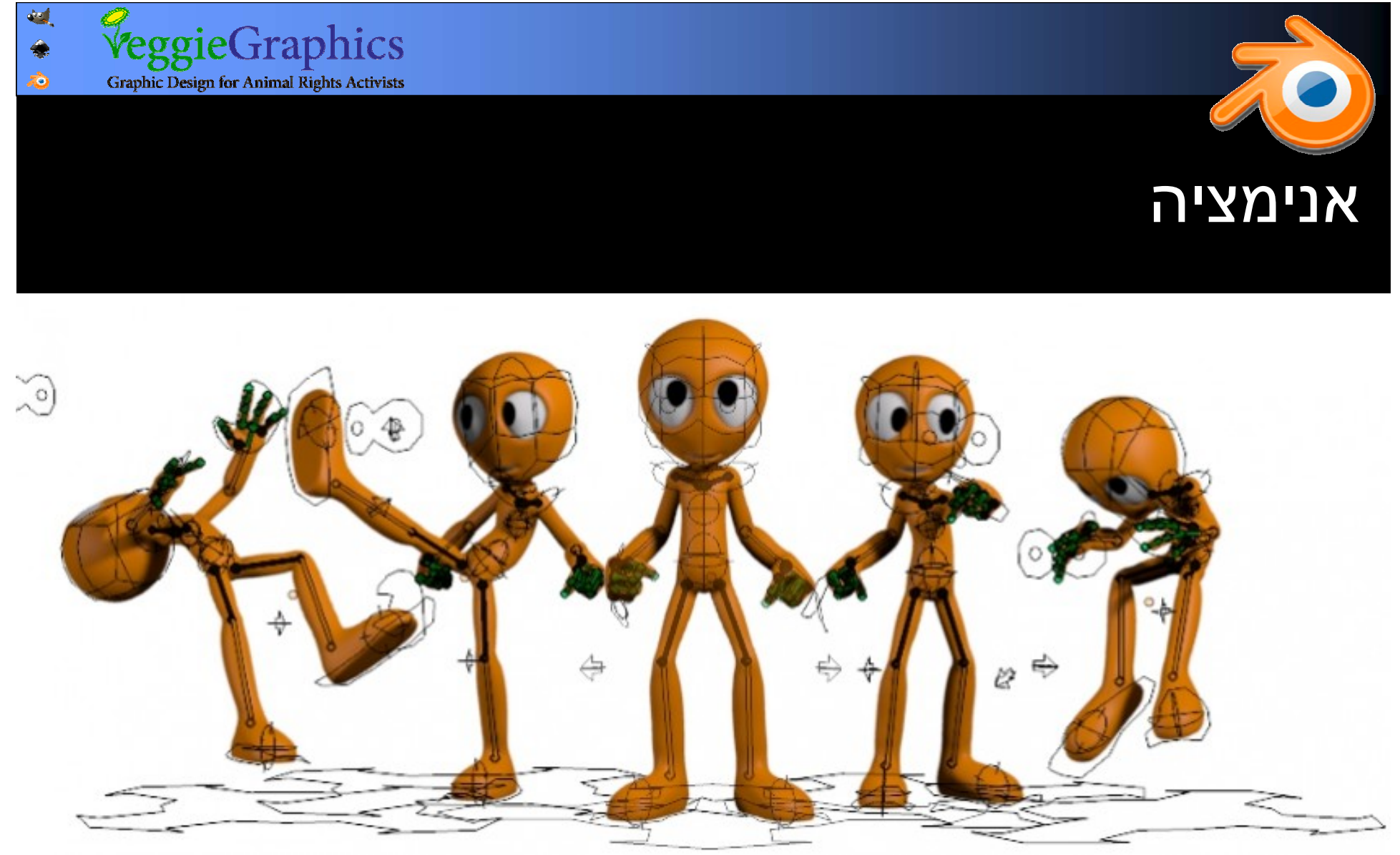

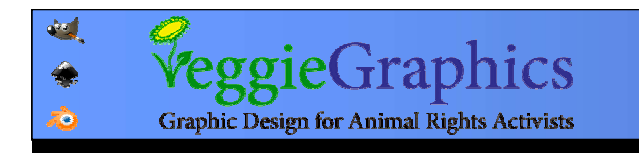

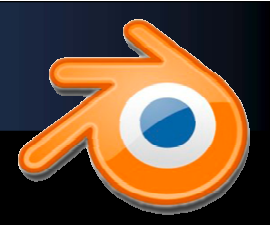

התחילה את דרכה באופן הולנדי קטן, בפיתוח של התחילה את דרכה באופן הולנדי קטן, בפיתוח של טון רוזנדל, היום נשיא ה"Blender Foundation". Blender 2.5 2.58.0<br>r37702

> כשהאולפן נסגר, כשהאולפן נסגר, הוחלט לשחרר את התוכנה בקוד פתוח. התוכנה בקוד פתוח.

> קרן בלנדר ממשיכה קרן בלנדר ממשיכה את תיאום הפיתוח את תיאום הפיתוח וקידום התוכנה. וקידום התוכנה.

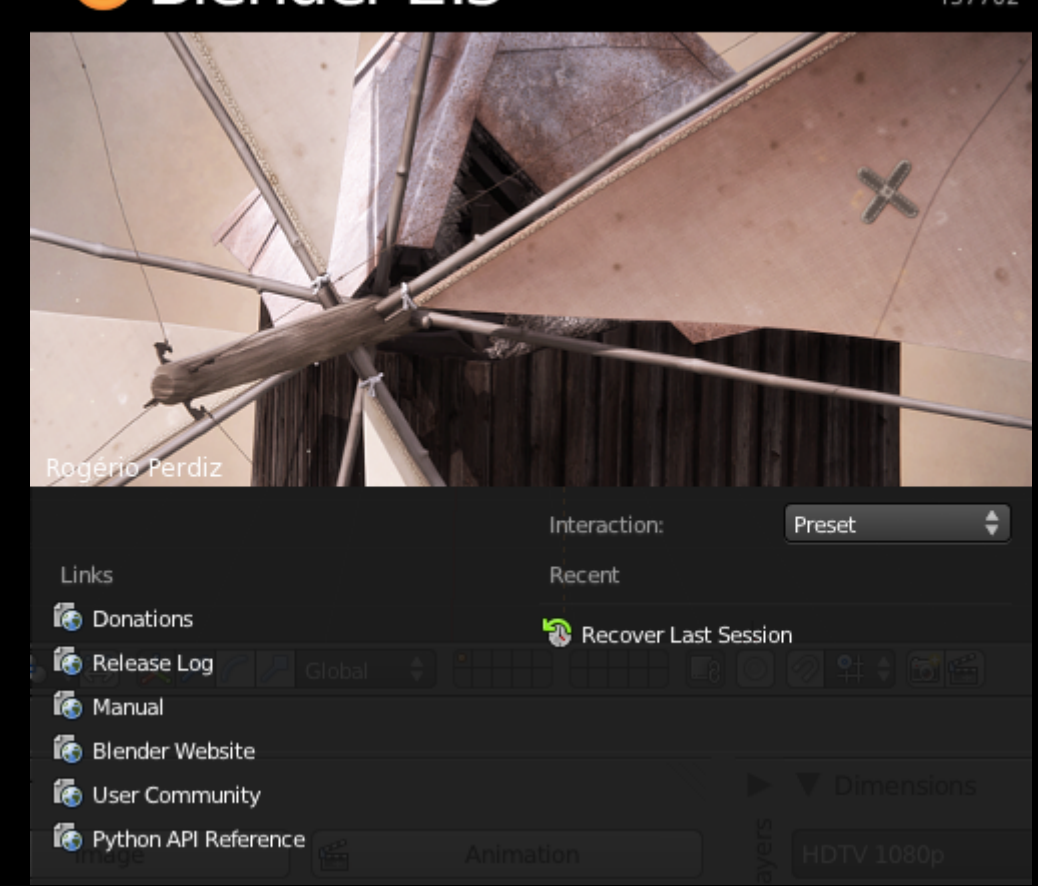

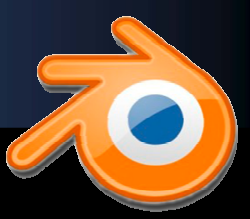

התוכנה מפותחת ע"<sup>י</sup> 4 התוכנה מפותחת ע"<sup>י</sup> 4 מתכנתים בשכר וקהילה מתכנתים בשכר וקהילה עצומה של מתנדבים. עצומה של מתנדבים.

הפיתוח מזורז ע"<sup>י</sup> שחרור הפיתוח מזורז ע"<sup>י</sup> שחרור סרטים פתוחים מדי מס' סרטים פתוחים מדי מס' שנים. שנים.

עד כה שוחררו 3 מרכזיים. עד כה שוחררו 3 מרכזיים.

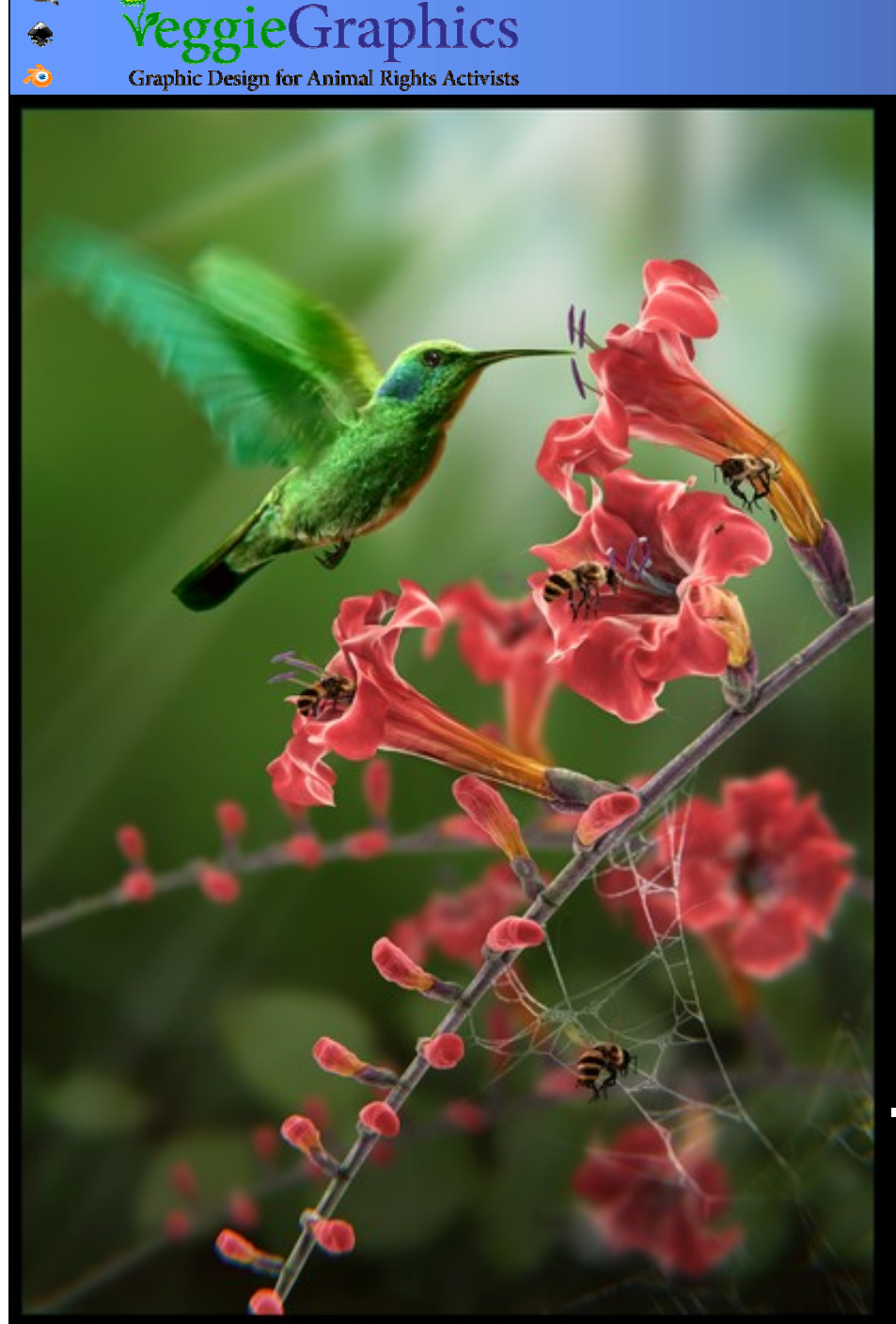

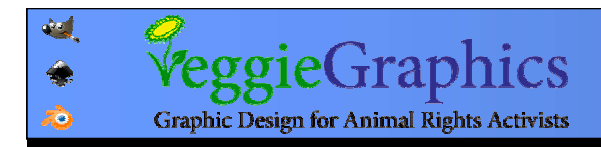

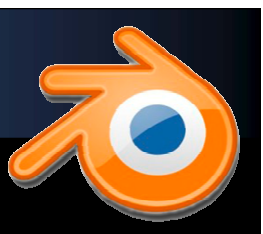

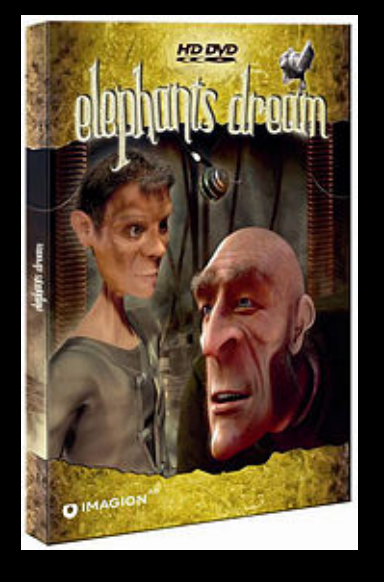

## ElephantsDream.org ElephantsDream.org

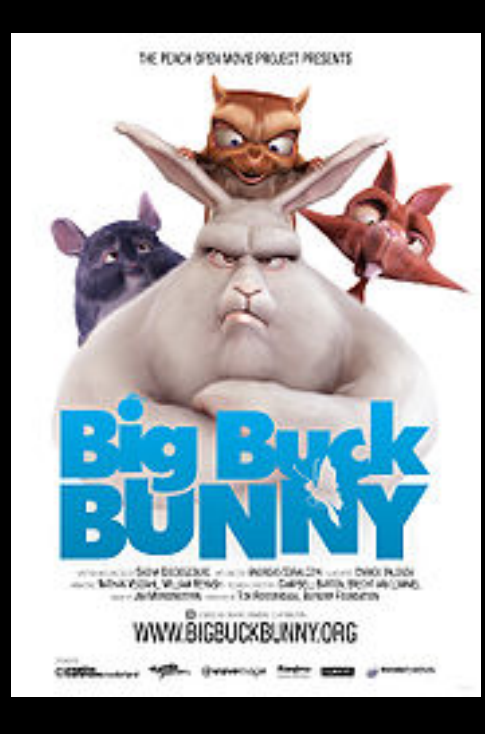

# BigBuckBunny.org BigBuckBunny.org

# Sintel.org Sintel.org

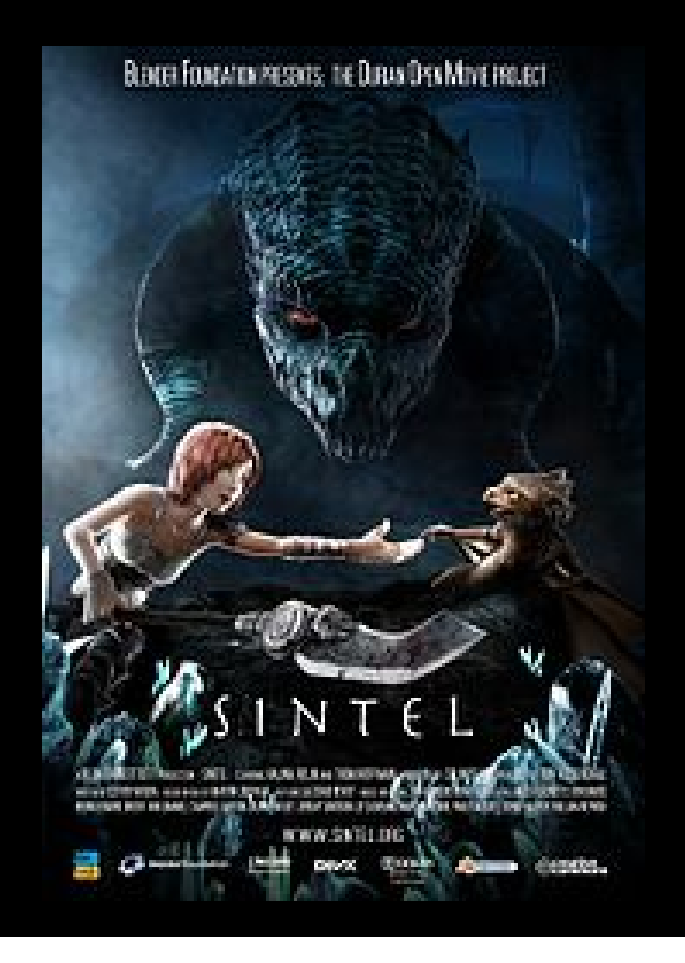

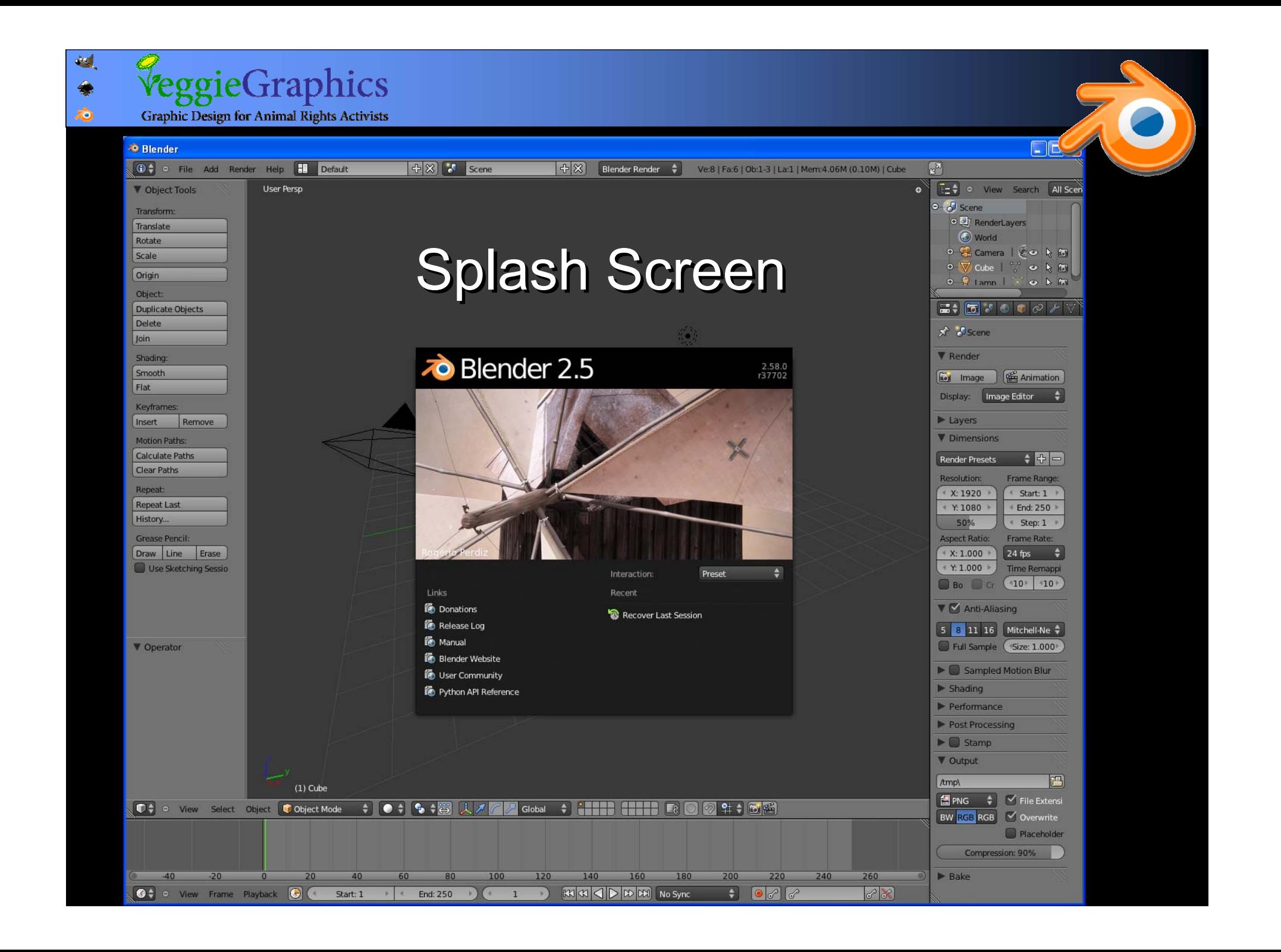

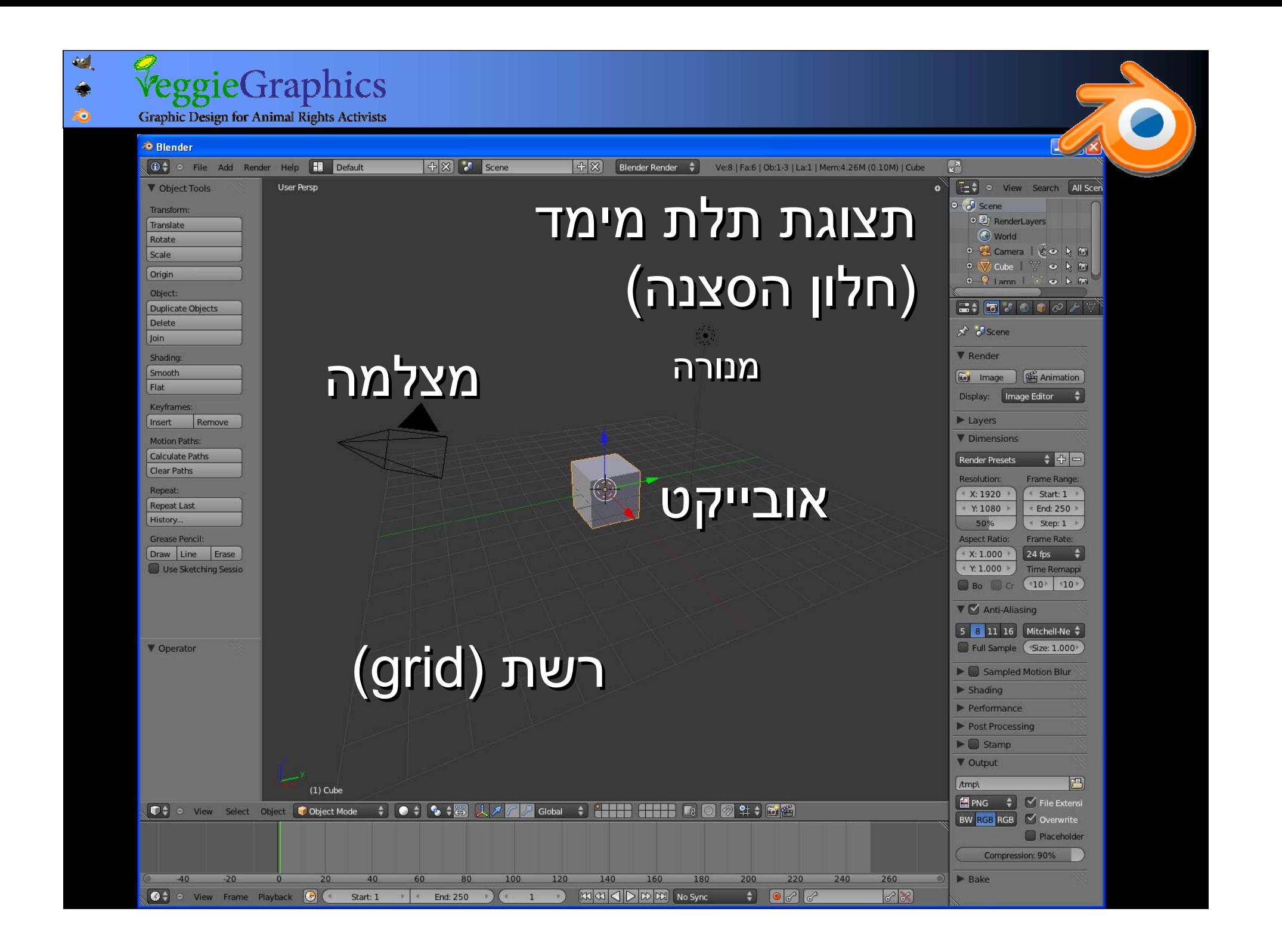

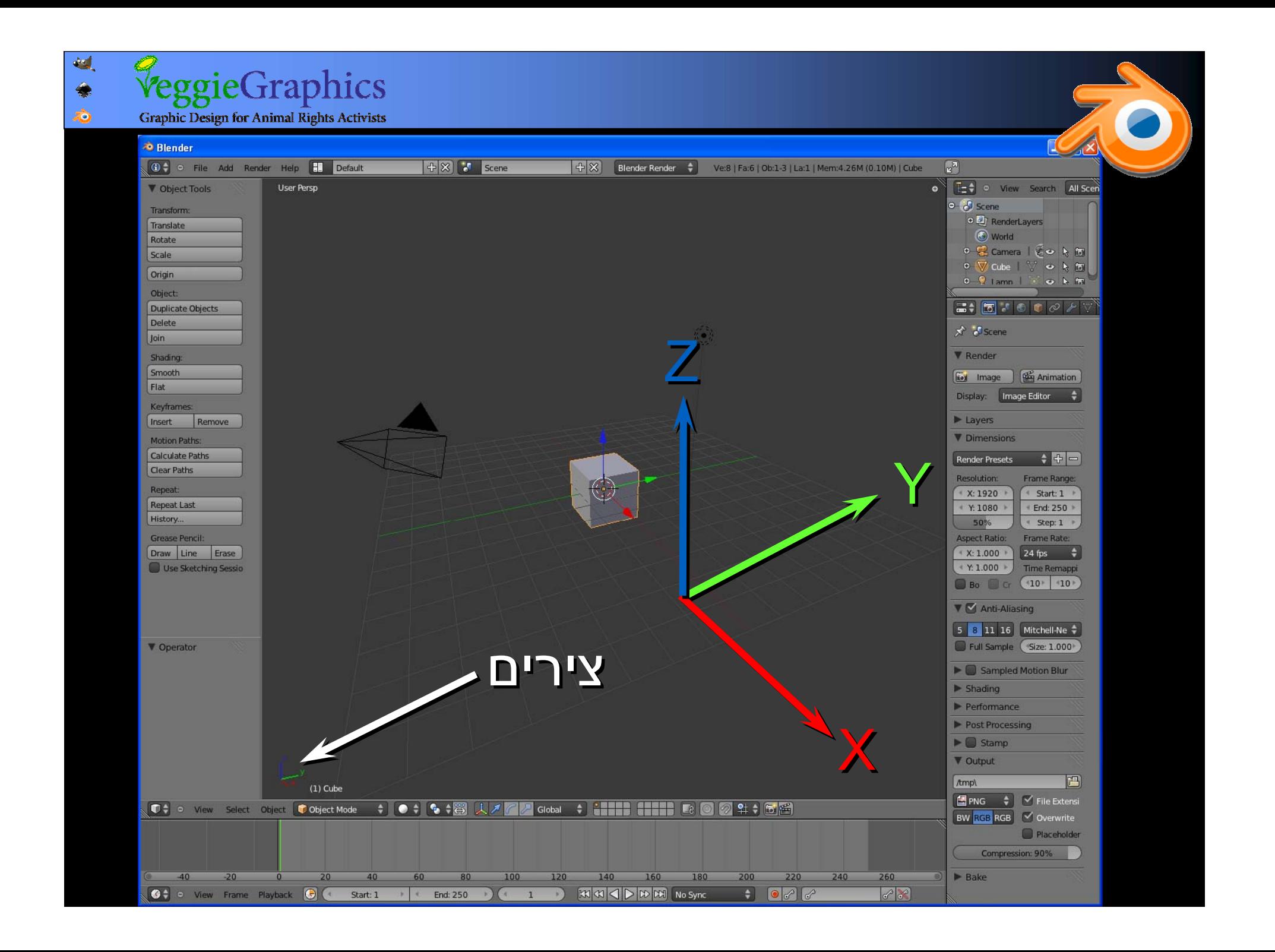

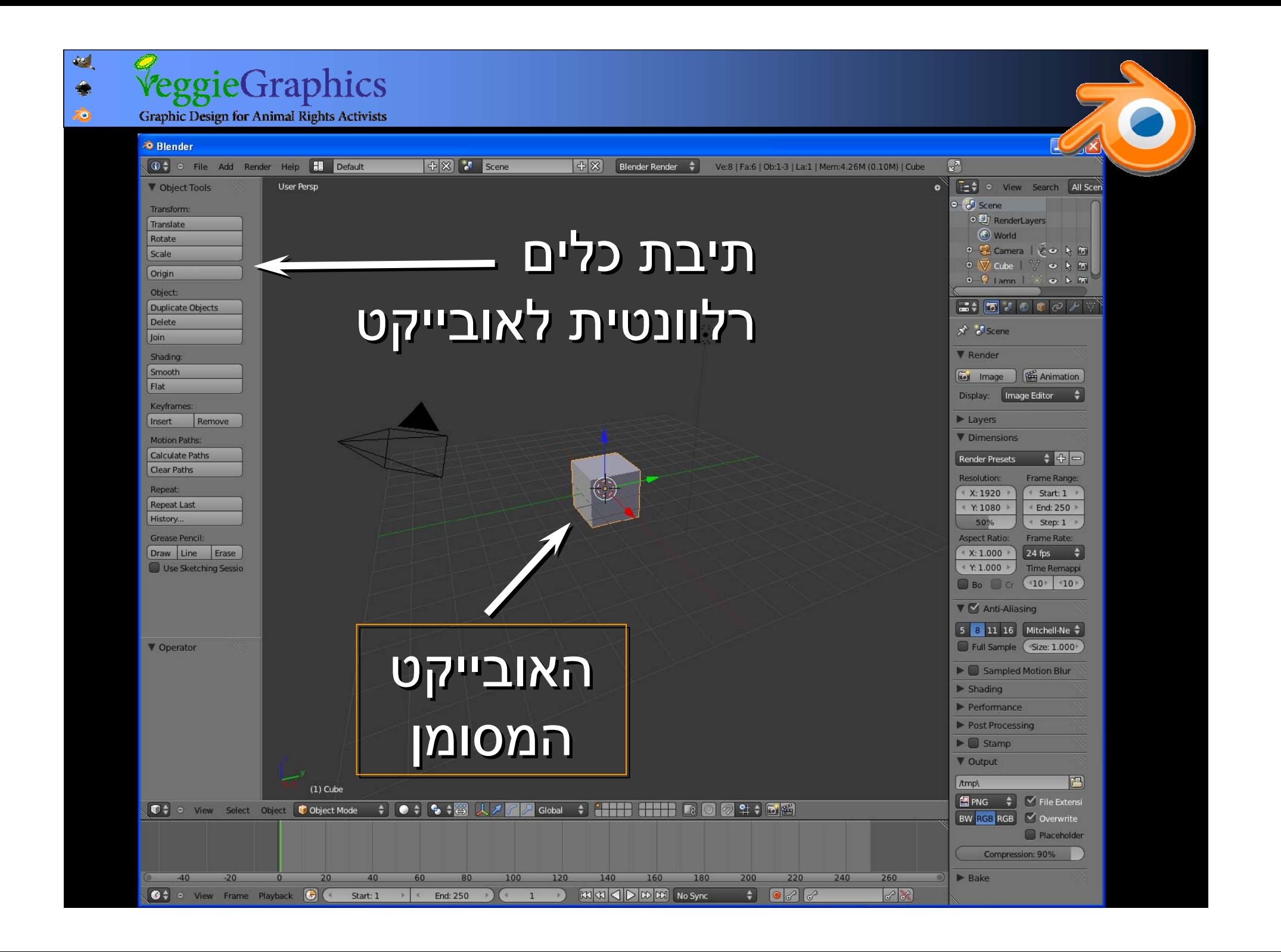

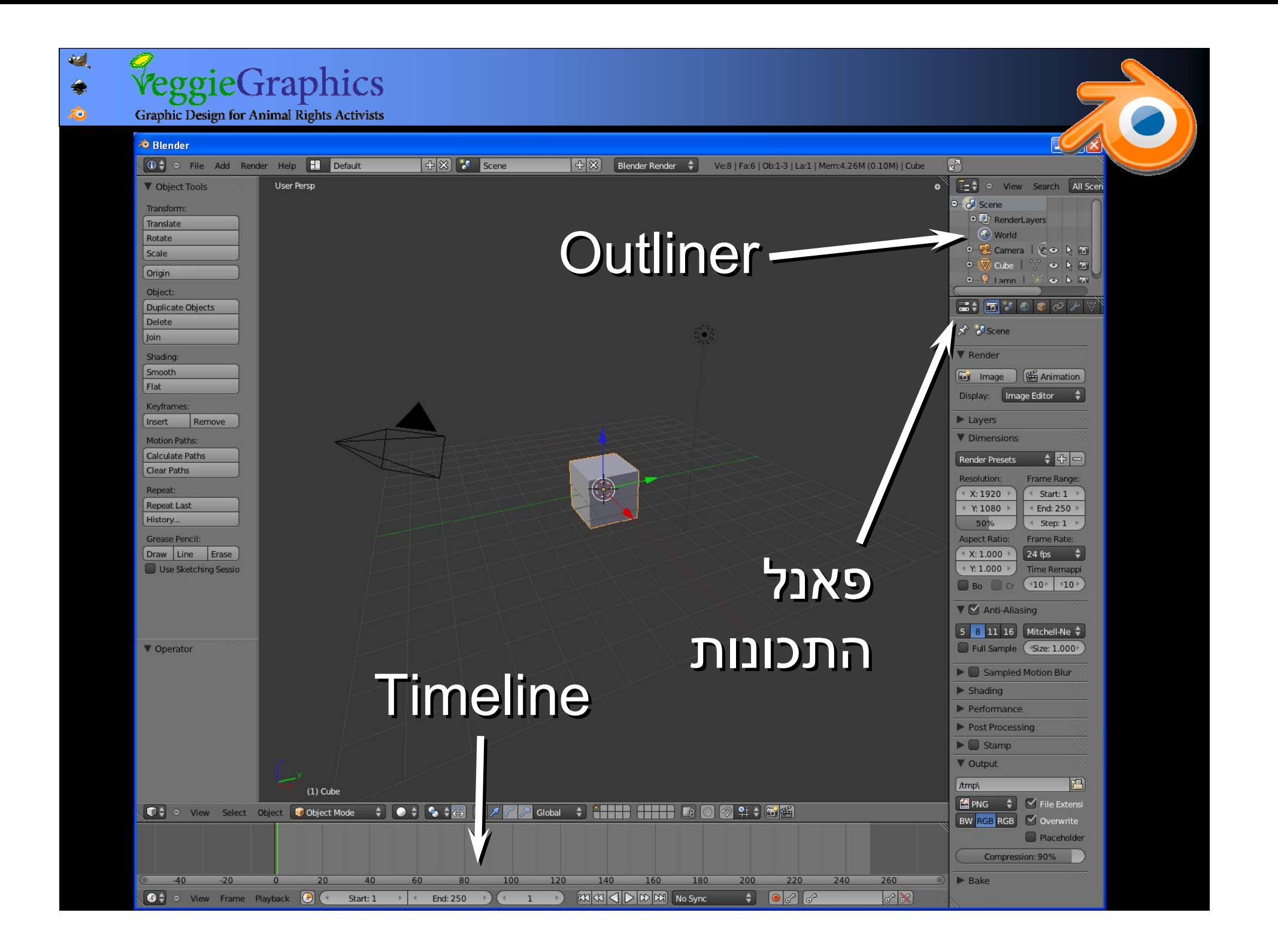

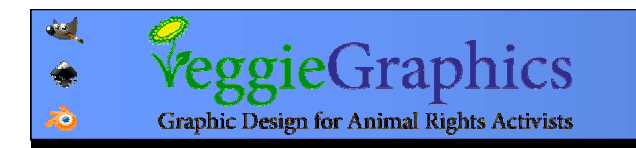

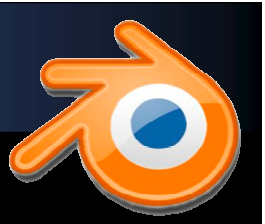

### ניווט בחלון הסצנה

User Persp  $\left(\begin{smallmatrix} 1 & 0 \\ 0 & 0 \end{smallmatrix}\right)$  $(1)$  Cube

גרירה של הלחצן גרירה של הלחצן האמצעי בעכבר: האמצעי בעכבר: סיבוב זווית הצפייה סיבוב זווית הצפייה

Shift + לחצן אמצעי Shift + לחצן אמצעי הזזת המיקום. הזזת המיקום.

גלגל: זום.

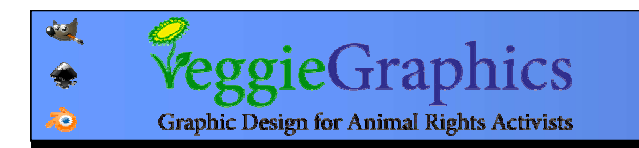

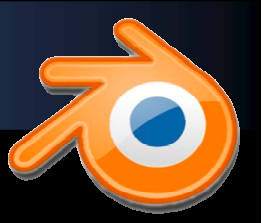

## ניווט בחלון הסצנה

לחצן ימני: סימון לחצן ימני: סימון אובייקטים בסצנה אובייקטים בסצנה

לחצן שמאלי: ביצוע לחצן שמאלי: ביצוע פעולות. פעולות.

> חיצים\מספריםחיצים\מספרים (keypad(: ניווט (keypad(: ניווט מדויק בסצנה. מדויק בסצנה.

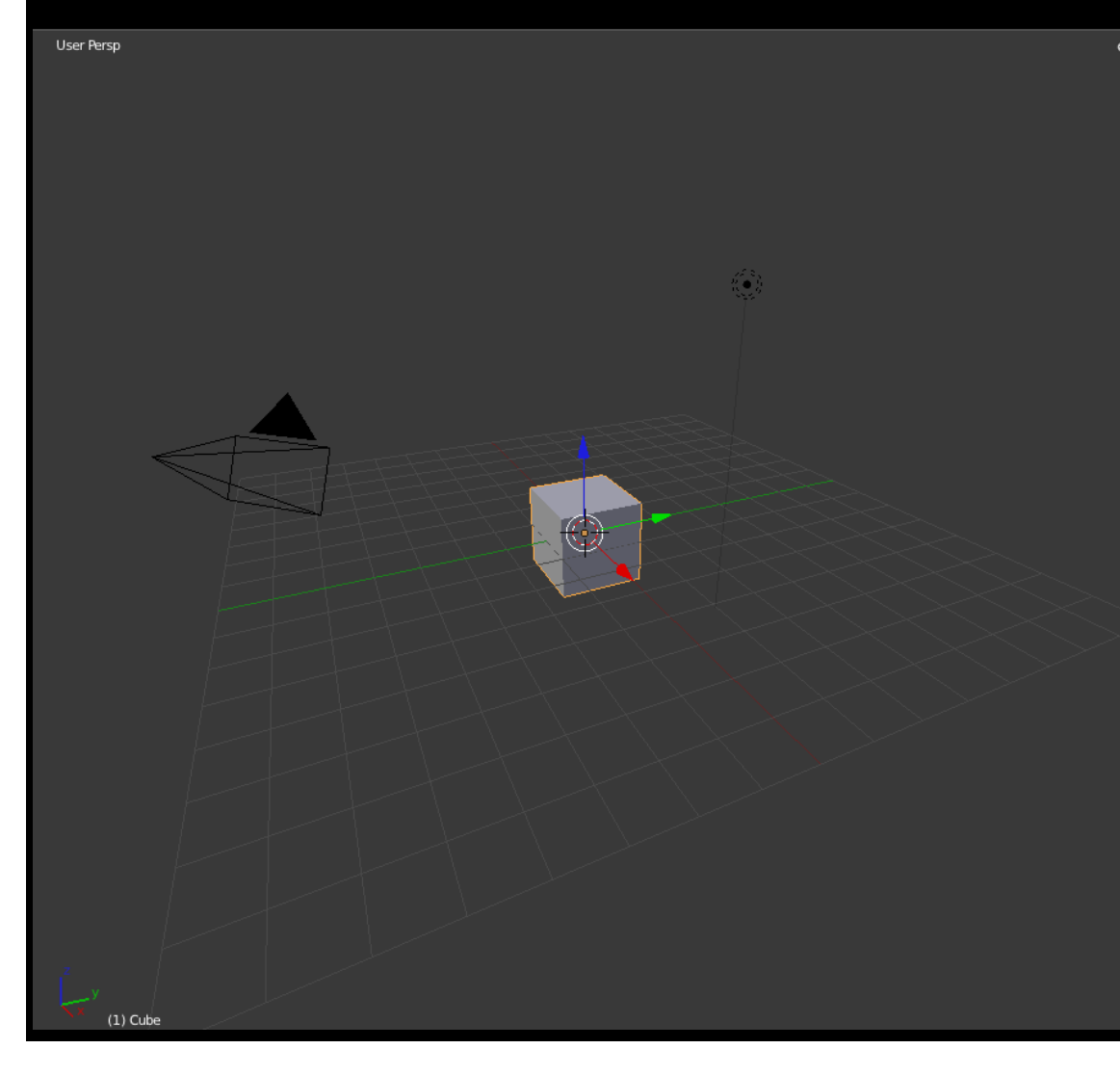

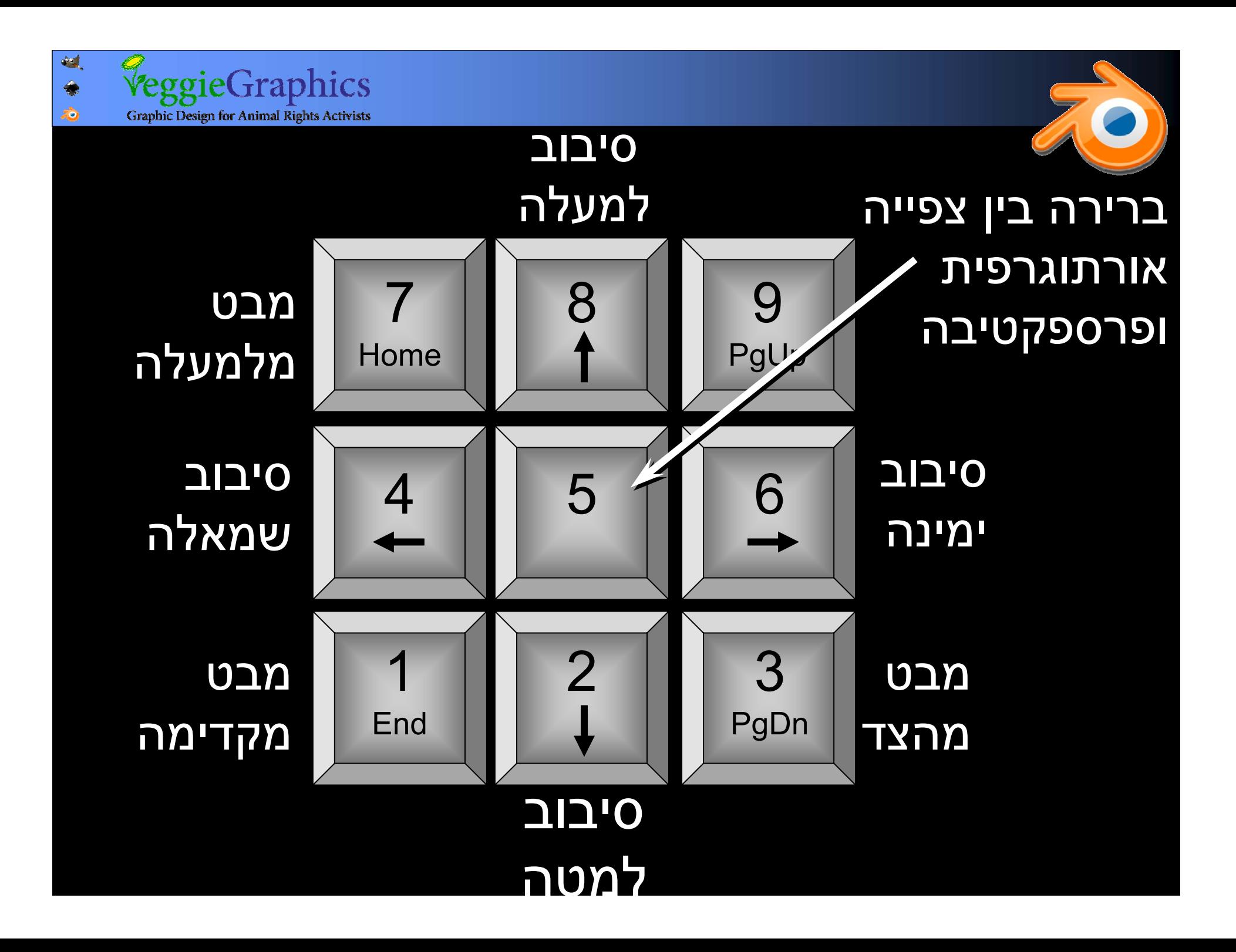

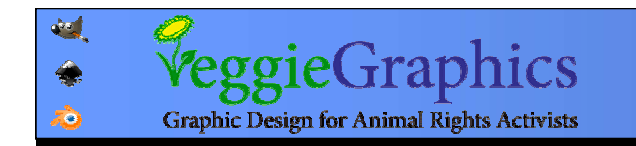

# התמרה (transform transform (של האובייקט האובייקט בכמה דרכים (grab) G קיצור מקש :)translate translate) הזזה סיבוב (rotate(: מקש קיצור R

הגדלה (scale(: מקש קיצור S

כפתורים בסרגל כפתורים בסרגל Mesh Tools הכליםMesh Tools הכלים

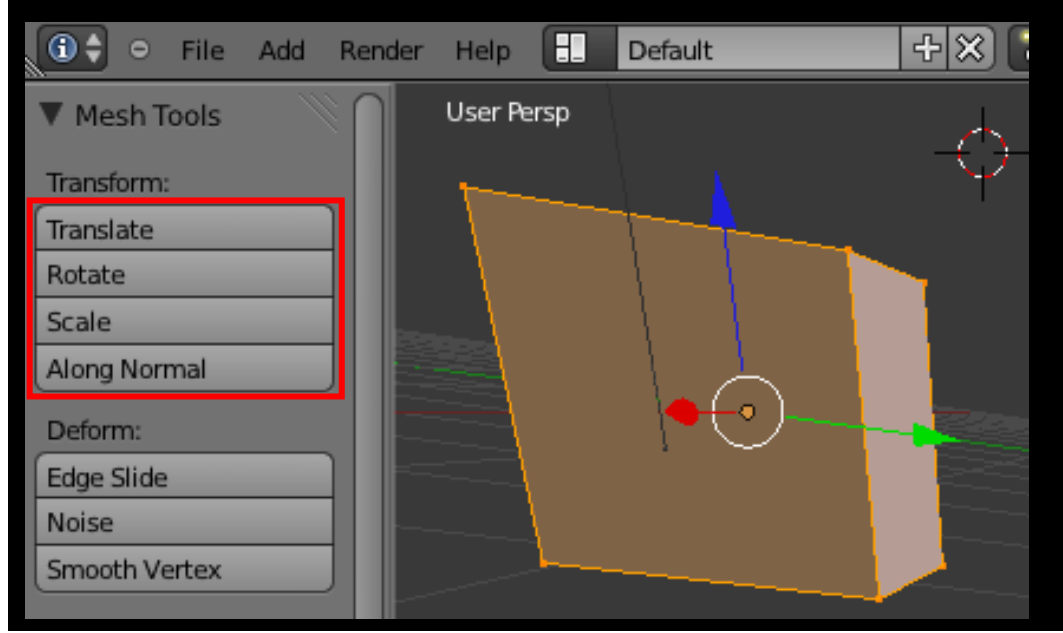

# מצב עריכה מאפשר לערוך את הרכיבים מצב עריכה מאפשר לערוך את הרכיבים שמהם מורכב האובייקט, במקום לתמרן את שמהם מורכב האובייקט, במקום לתמרן את האובייקט כולו האובייקט כולו

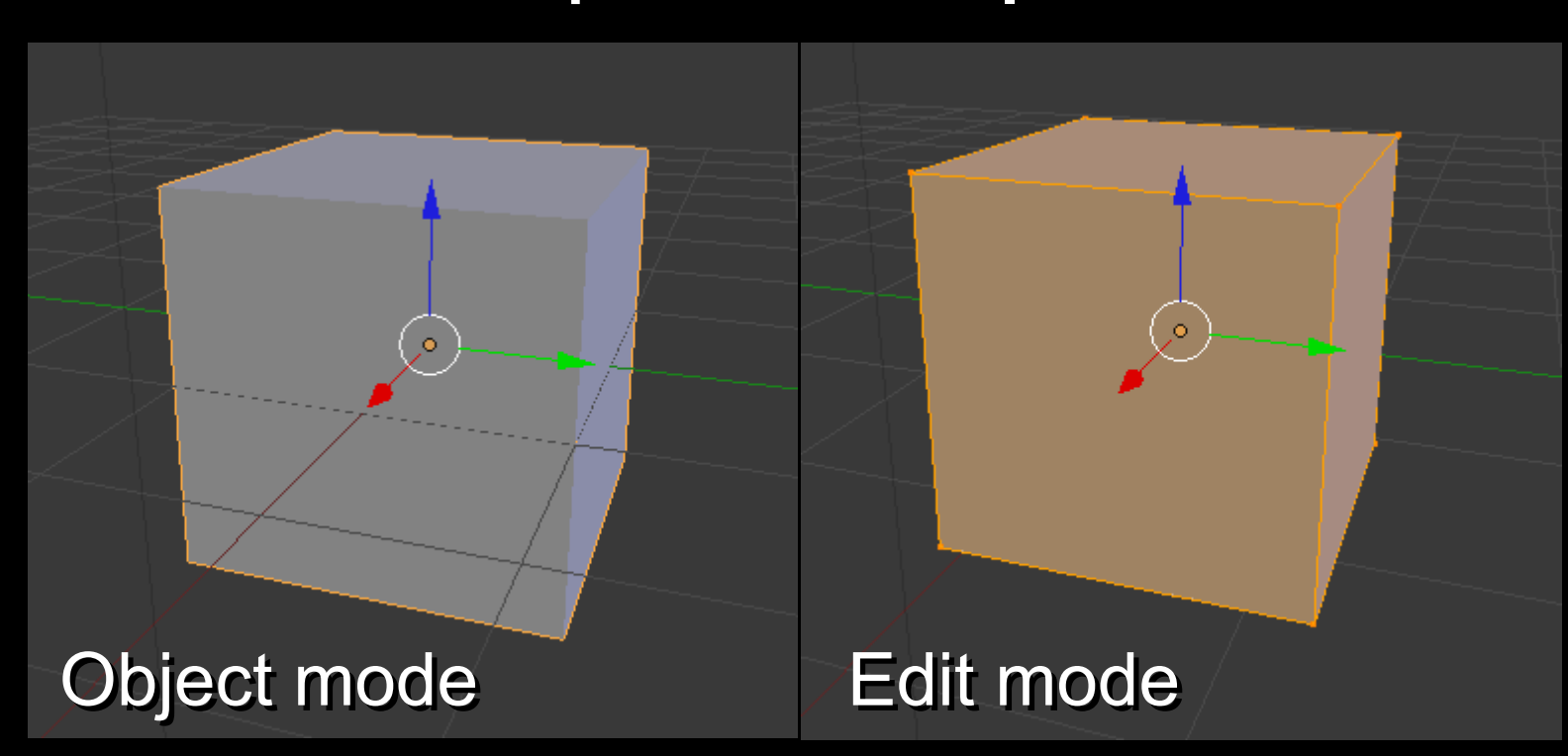

Tab – מעבר בין מצב אובייקט אובייקט ומצב עריכה

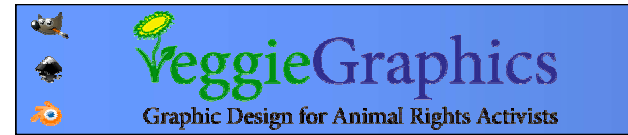

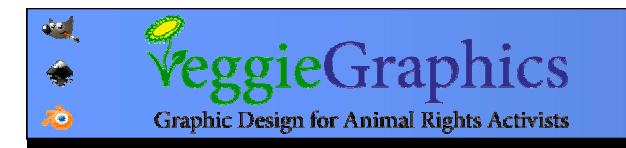

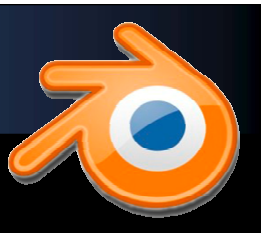

#### אנטומיה אנטומיה של פוליגון פוליגון

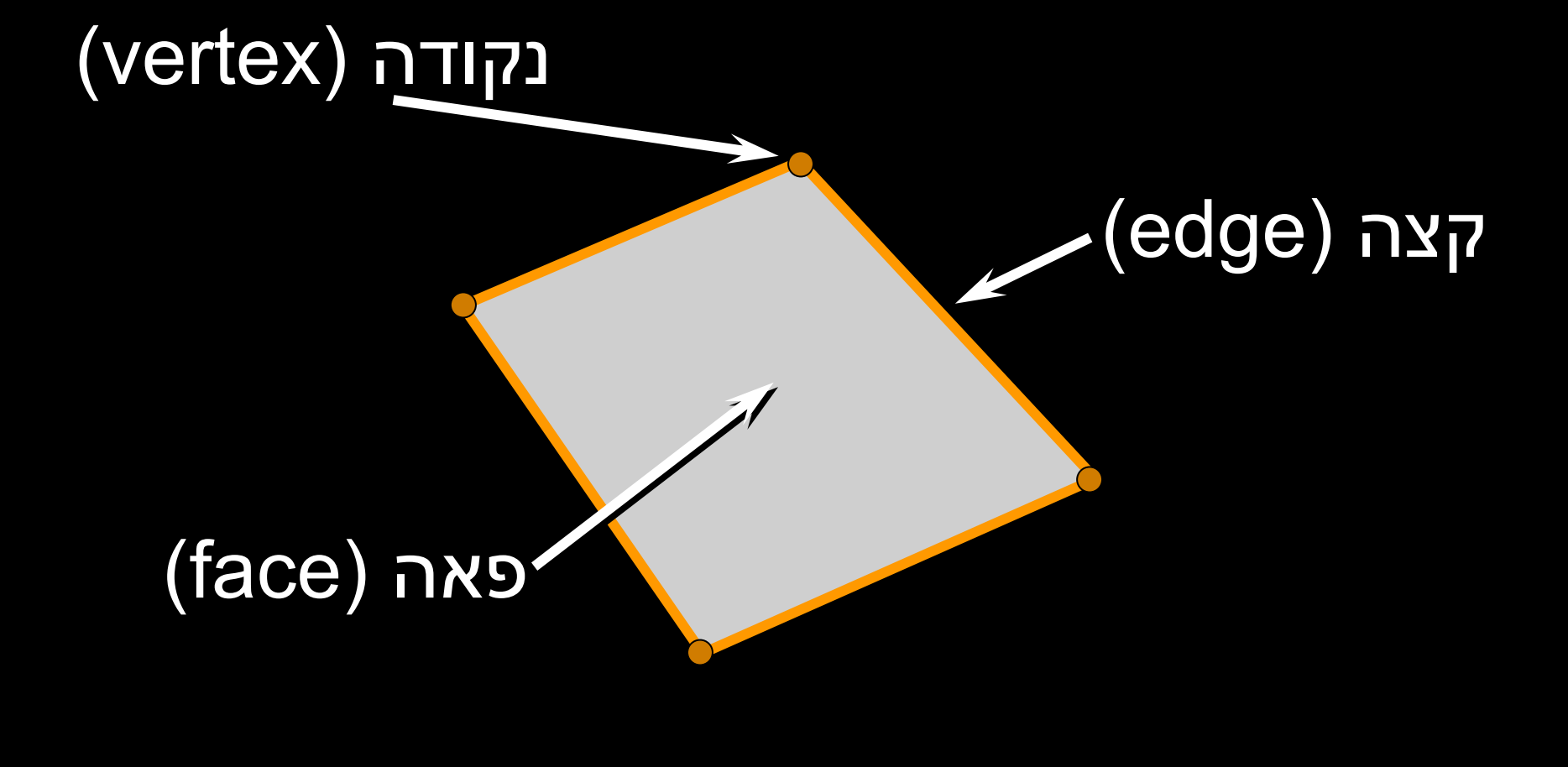

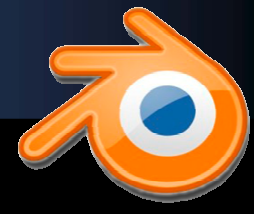

במצב עריכה (tab (ניתן במצב עריכה (tab (ניתן לסמן ולערוך את הרכיבים לסמן ולערוך את הרכיבים (נקודות, קצוות ופאות) (נקודות, קצוות ופאות) של האובייקט. של האובייקט.

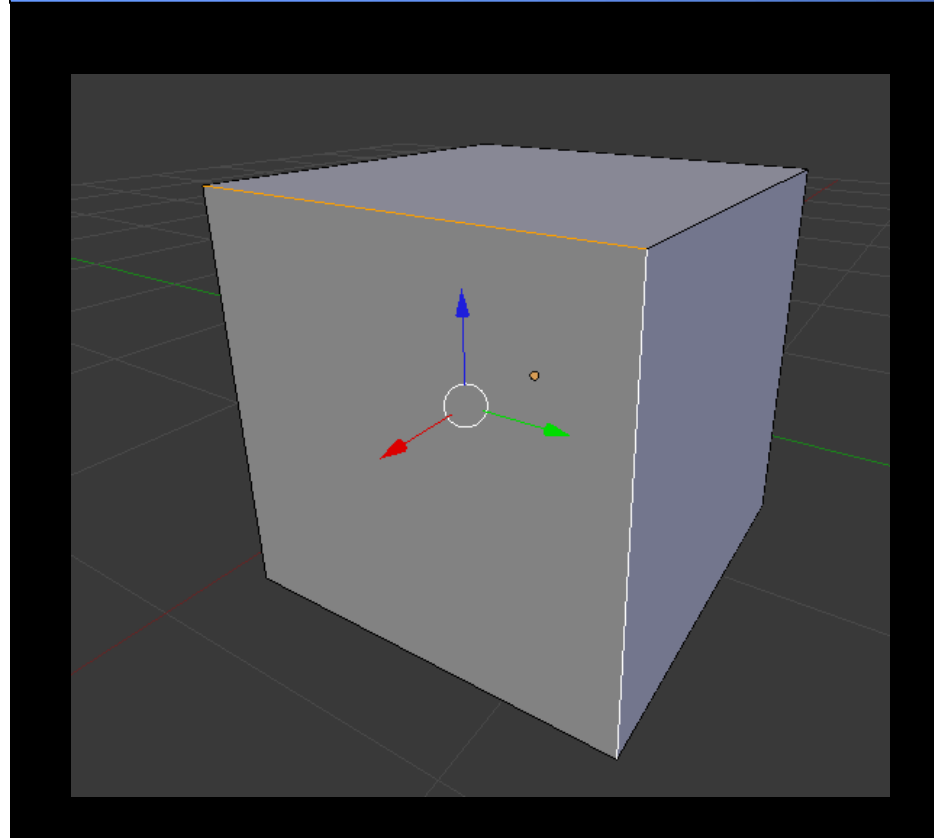

eggieGraphics

**Graphic Design for Animal Rights Activists** 

гÒ.

מסמנים רכיב באמצעות לחיצה מסמנים רכיב באמצעות לחיצה ימנית עליו. ניתן לבחור את סוג ימנית עליו. ניתן לבחור את סוג הרכיב בסרגל הכלים התחתון. הרכיב בסרגל הכלים התחתון.

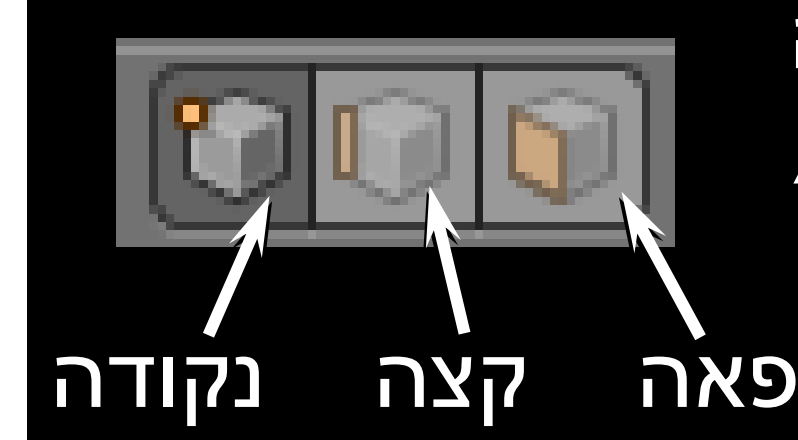

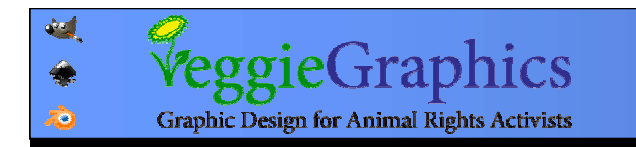

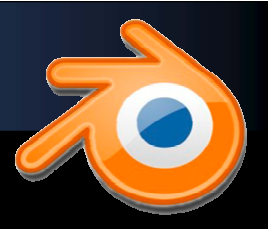

# ניתן להתמיר (להזיז, לסובב ולהגדיל) רכיבים של ניתן להתמיר (להזיז, לסובב ולהגדיל) רכיבים של פוליגון בדומה לפוליגון השלם. פוליגון בדומה לפוליגון השלם.

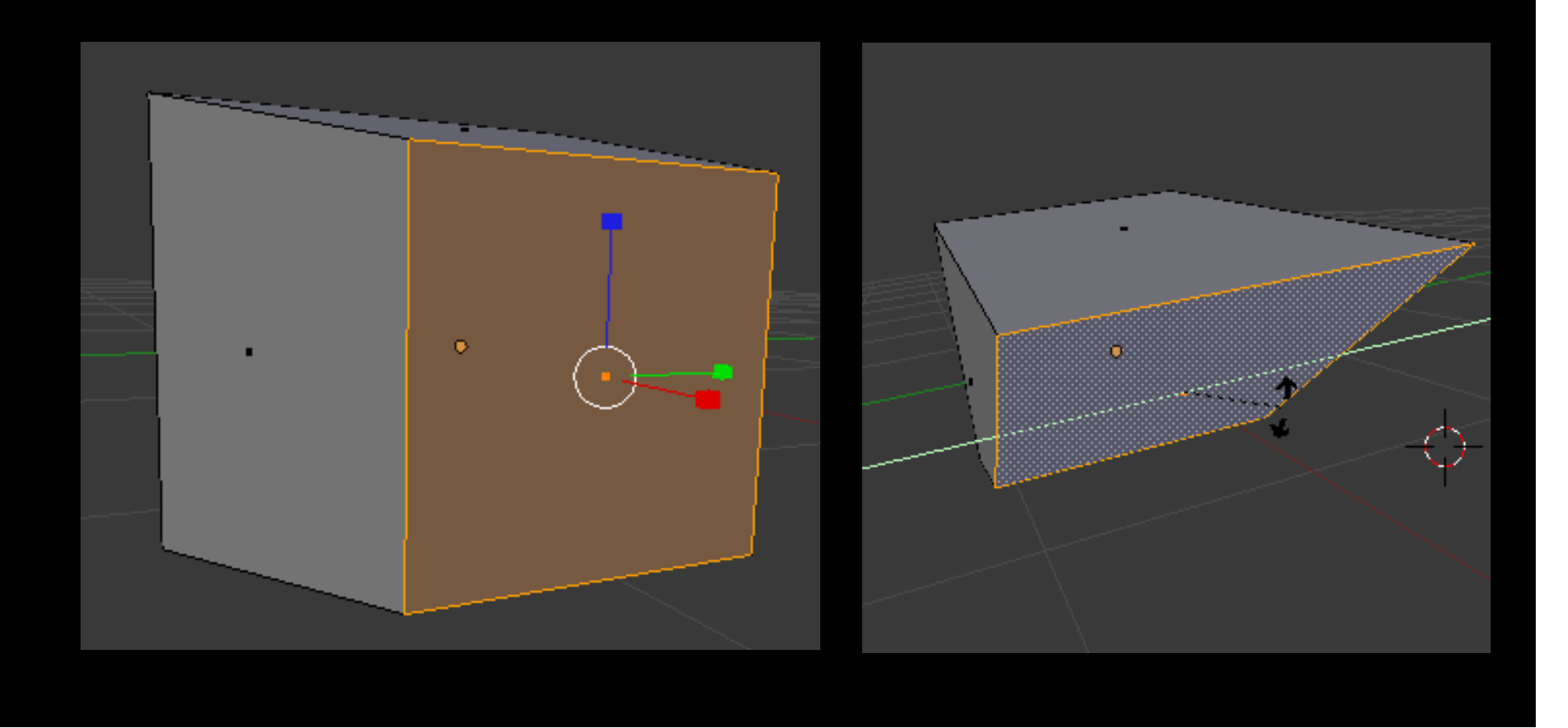

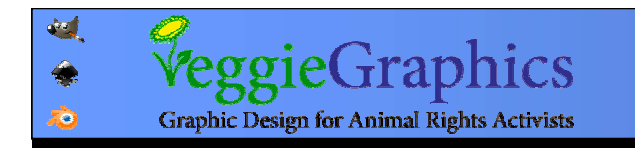

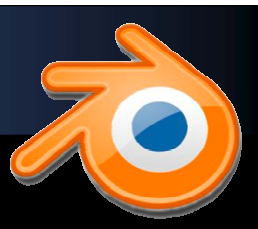

#### הוספת פרימיטיבים פרימיטיבים פוליגוני פוליגונים

<sup>30</sup> Blender E  $+$   $\times$   $\times$  $\bigoplus$  $\Theta$  File Default Scene Add Render Help Mesh Plane **V** Object Tools  $\supset$  Curve Cube Transform:  $\bullet$  Surface Circle Translate Metaball UV Sphere Rotate  $F$  Text Cosphere Scale Cylinder  $\pi$  Armature ▲ Cone Origin  $\mathbf \boxplus$  Lattice Object: 人 Empty **語 Grid** Duplicate Objector Camera **管** Monkey **Delete O** Torus Lamp Join 人 Force Field  $\circ$ Shading: Group Instance Smooth Flat Toggle Editmode  $Add \rightarrow Mesh \rightarrow (choose)$ 

מישור קוביה קוביה מעגל מעגל כדור UV כדור UV כדור IS כדור IS גליל חרוט רשת קוף (!) קוף (!) סופגניה

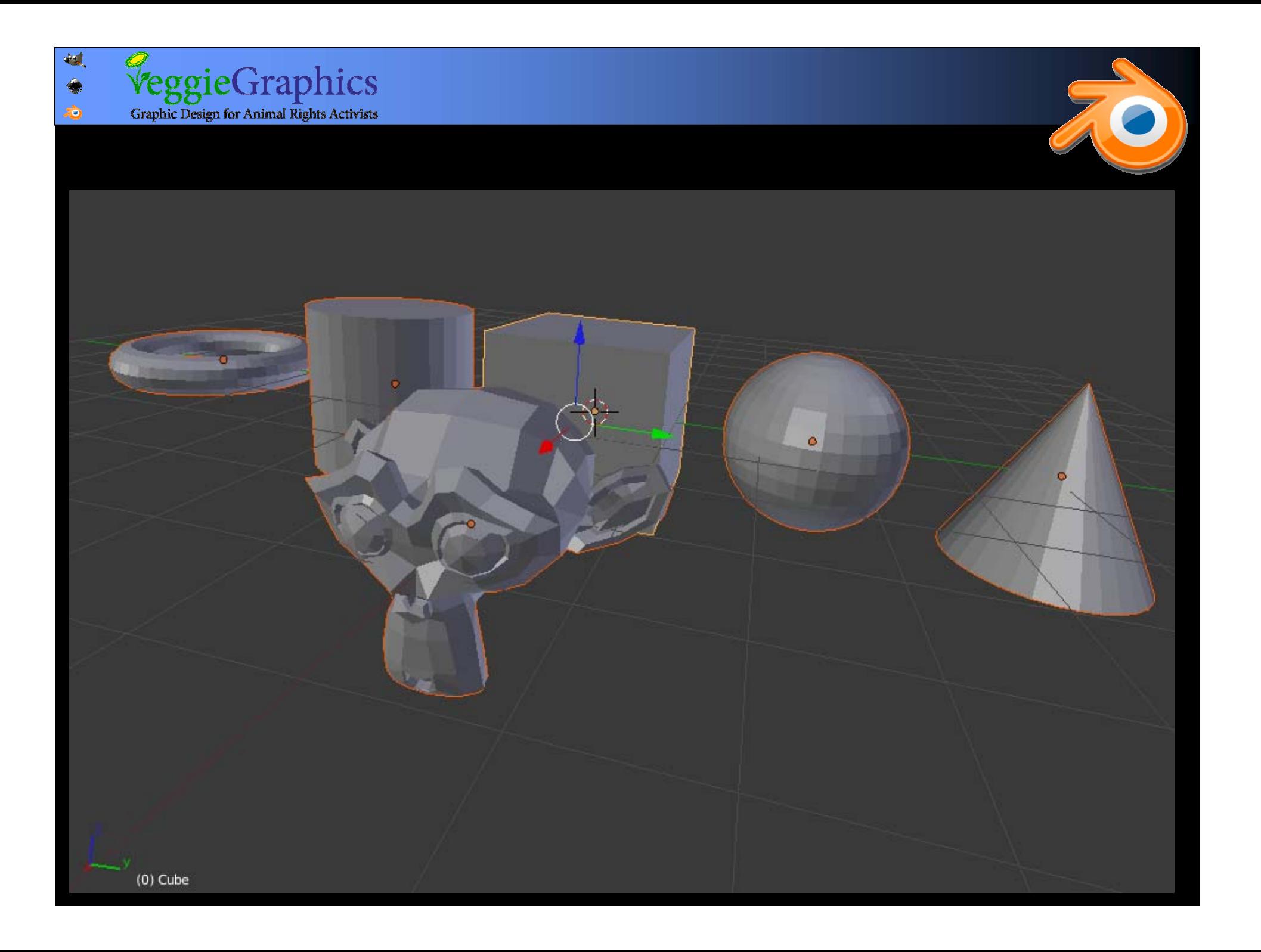